# HUAWEI P40 lite E User Guide

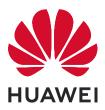

### Contents

**Basic Gestures Change the Navigation Mode Navigate with Gestures Three-Key Navigation Navigation Dock Phone Clone** Lock and Unlock Your Screen **Change the Lock Screen Display** Access Apps from the Lock Screen Get Familiar with the Home Screen Notification and Status Icons Shortcut Switches **Home Screen Widgets Set Your Wallpaper** Take a Screenshot **Record the Screen View and Clear Notifications Adjust Sound Settings Edit Text** Split-screen Mode **Floating Window** Power On and Off or Restart Your Device **Charge Your Device Access Al Lens** 

**Scan Codes** 

Scan to Translate

Scan to Shop

**Convenient Shopping** 

**Huawei Share** 

Launch Camera

**Take Photos** 

Shoot in Portrait, Night, and Wide Aperture Modes

**Take Photos with Various Zoom Settings** 

**Take Panoramic Photos** 

**Light Painting** 

**Take HDR Photos** 

**Moving Pictures** 

**Add Stickers to Photos** 

**Record Videos** 

**Slow-Mo Recording** 

**Time-Lapse Photography** 

Filters

**Adjust Camera Settings** 

**Search for Photos** 

**Edit Photos** 

**Share Photos and Videos** 

Manage Gallery

Apps

**Create and Edit Contact Information** 

**Merge Duplicate Contacts** 

**Manage Contact Groups** 

**Create Personal Information** 

**Frase Contact Traces** Make a Call Manage Call Logs Set a Ringtone for Incoming Calls Use VoLTE to Make Calls Use VoWiFi to Make Calls Manage Incoming Calls Filter and Block Spam Calls **Emergency SOS and Calls** Make Operations During a Call Send and Manage Messages **Filter and Block Spam Messages Add and Manage Events** Set a Calendar Notification **Customise the Calendar View** Set Alternate Calendars **View National/Regional Holidays** Alarm **Timer and Stopwatch** View the Time in Cities Worldwide **Display Dual Clocks on the Lock Screen Manage Your Notepad** Recorder Add Email Accounts Send Emails Set Email Notifications **View and Manage Emails** 

**Manage Email Accounts Manage VIP Contacts** Calculator Torch Compass **App Twin Quickly Access Frequently Used App Features** Cleanup Manage Data Usage **One-Touch Optimisation** Tips **Search for Items in Settings Connect to a Wi-Fi Network Wi-Fi Direct** Wi-Fi+ **Bluetooth Basics Connect to Mobile Data Manage SIM Cards Configure Dual SIM Settings Personal Hotspot Enable Data Roaming Connect to a Laptop Using a USB Cable Printing** Connect to a VPN Network Manage the Home Screen **App Drawer Brightness, Colour, and Colour Temperature** 

**Eye Comfort Mode** 

**Dark Mode** 

**Adjust Text Style Settings** 

**Full-Screen Display** 

Display Carrier Name and Network Speed in the Status Bar

Switch Between Portrait and Landscape Orientation

**GPU Turbo** 

Vibrate Mode and More Sound Settings

**Do Not Disturb** 

Set the SMS Notification Tone

Set the Notification Tone

**Huawei Histen Sound Effects** 

**App Badges** 

**Disable or Change the App Notifications** 

**Lock Screen Notifications** 

**More Notification Settings** 

**Fingerprint ID** 

**Facial Recognition** 

Lock Screen Password

**Secure Lock Settings** 

**View or Change App Settings** 

**Check Power Consumption** 

**Power Management** 

**Enable Performance Mode** 

**Battery Settings** 

**Check Storage Usage** 

App Lock

**Smart Unlock** 

Set a SIM PIN Lock

Pin a Screen

**Permission Management** 

**Location Services** 

Accessibility

**One-Handed Mode** 

**Mistouch Prevention** 

**Scheduled Power On/Off** 

Language and Region

**Input Method** 

**Date and Time** 

**Back Up with an External Storage Device** 

**Reset Your Device** 

Simple Mode

**Update the System Online** 

### **Basic Gestures**

#### System Navigation Gestures

Go to Settings > System & updates > System navigation and ensure that Gestures is selected.

| <b>Back</b><br>Swipe inward from the left or right edge to return to the<br>previous screen.         |
|----------------------------------------------------------------------------------------------------|
| <b>Back to the home screen</b><br>Swipe up from the bottom to go to the home screen.                 |
| <b>View recent tasks</b><br>Swipe up from the bottom of the screen and hold to view<br>recent tasks. |
| <b>Close an app</b><br>On the recent tasks screen, swipe up on an app preview to<br>close the app.   |

#### **More Gestures**

| <b>Access Home screen editing mode</b><br>Pinch two fingers together on the home screen. |
|------------------------------------------------------------------------------------------|
|                                                                                          |

| <b>Display the shortcut panel on the lock screen</b><br>Swipe up from the bottom of the lock screen. |
|----------------------------------------------------------------------------------------------------|
| <b>Display the search bar</b><br>Swipe down on the home screen.                                      |
| <b>Open the notification panel</b><br>Swipe down from the status bar.                                |

#### **Button Shortcuts**

| <b>Power off and restart</b><br>Press and hold the Power button until the <b>Power off</b> and<br><b>Restart</b> options appear. |
|----------------------------------------------------------------------------------------------------|
| <b>Increase the volume</b><br>Press the Volume up button.                                                                        |
| <b>Decrease the volume</b><br>Press the Volume down button.                                                                      |

| <b>Take a screenshot</b><br>Press the Volume down and Power buttons simultaneously.                               |
|----------------------------------------------------------------------------------------------------|
| <b>Ultra snapshot</b><br>Double-press the Volume down button when the screen is off<br>or locked to take a photo. |

### **Change the Navigation Mode**

Go to Settings > System & updates > System navigation to select a navigation mode according to your preferences.

### **Navigate with Gestures**

## Go to Settings > System & updates > System navigation and enable or disable Gestures.

After enabling **Gestures**, you can:

- Go back to the previous screen: Swipe inward from the left or right edge.
- Return to the home screen: Swipe up from the bottom of the screen.
- Access the recent tasks screen: Swipe up from the bottom of the screen and hold.
- Close an app from the recent tasks screen: Swipe up on an app preview.

### **Three-Key Navigation**

## Go to Settings > System & updates > System navigation, and select Three-key navigation.

Touch **Settings** to select the navigation key combination you prefer.

The icons on the navigation bar are as follows:

- .  $\triangleleft$ : Back key to return to the previous screen, exit an app, or close the onscreen keyboard.
- . O: Home key to return to the home screen.
- .  $\Box$ : Recents key to display the recent tasks screen.
- $\overline{\Psi}$ : Notification key to open the notification panel.

#### **Customise the Navigation Key Combination**

Go to **Three-key navigation** > **Settings**. You can:

- Select a navigation key combination.
- Enable Hide navigation keys to allow you to hide the navigation bar when not in use.

### **Navigation Dock**

Go to Settings > System & updates > System navigation, and enable Navigation Dock. After the Navigation dock button appears, you can:

- Drag the button to your desired position.
- Touch the button to go back.
- Double-touch the button to go back two steps.
- Touch and hold the button, then release it to go back to the home screen.
- $\cdot\,$  Touch and hold the button, then swipe left or right to view recent tasks.

### Phone Clone

**Phone Clone** lets you quickly and seamlessly move all the basic data (including contacts, calendar, images, and videos) from your old device to your new device.

#### Clone Data from an Android Device

- 1 On your new device, open Phone Clone . Alternatively, go to Settings > System & updates > Phone Clone, touch This is the new phone, then touch Huawei or Other Android.
- **2** Follow the onscreen instructions to download and install **Phone Clone** on your old device.
- **3** On your old device, open Phone Clone and touch **This is the old phone**. Follow the onscreen instructions to connect your old device with your new device by scanning a code or connecting manually.
- **4** On your old device, select the data you want to clone, then touch **Transfer** to start cloning.

*i* Phone Clone is only available on devices running Android 4.4 or later.

#### Clone Data from an iPhone or iPad

- 1 On your new device, open Phone Clone. Alternatively, go to Settings > System & updates > Phone Clone, touch This is the new phone, then touch iPhone/iPad.
- **2** Follow the onscreen instructions to download and install **Phone Clone** on your old device.
- **3** On your old device, open Phone Clone and touch **This is the old phone**. Follow the onscreen instructions to connect your old device with your new device by scanning a code or connecting manually.
- **4** On your old device, select the data you want to clone, then follow the onscreen instructions to complete the data cloning.

*i* Phone Clone is only available on devices running iOS 8.0 or later.

### Lock and Unlock Your Screen

#### Lock the Screen

If your device remains inactive for a period of time, it will automatically lock the screen and enter sleep mode to save power.

Alternative, you can manually lock the screen in either of the following ways:

- Press the Power button.
- On the home screen, pinch two fingers together to enter screen editing mode. Touch Widgets, then drag the Screen Lock icon to the home screen. You can now touch the Screen Lock icon to lock the screen.

#### Set the Screen Timeout Period

Go to Settings > Display & brightness > Sleep and select a screen timeout period.

#### Wake Screen

You can turn on the screen in either of the following ways:

- Press the Power button.
- Go to Settings > Accessibility features > Shortcuts & gestures > Wake screen and enable Raise to wake.

#### Unlock the Screen with Password

Once the screen is turned on, swipe up from the middle of the screen to display the password input panel. Then, enter your lock screen password.

#### **Use Face Unlock**

Turn on the screen and align it with your face. Your device will unlock once your face is recognised.

#### **Unlock Your Device with Your Fingerprint**

Press an enroled finger against the fingerprint sensor to unlock your device.

### **Change the Lock Screen Display**

When using an official theme, you can set to display your step count and signature on the lock screen.

#### Display Your Signature on the Lock Screen

Go to Settings > Home screen & wallpaper, touch Lock screen signature, then type text to display on the lock screen.

To remove the signature, touch **Lock screen signature** and delete the text.

### **Access Apps from the Lock Screen**

You can access commonly used apps such as Camera, Recorder, and Calculator from the lock screen.

- Turn on the screen, touch and hold , then swipe up to open **Camera**.
- Turn on the screen, then swipe up from the bottom of the lock screen to open the shortcut panel. Shortcuts for **Recorder**, **Torch**, **Calculator**, and **Timer** will be available.

### **Get Familiar with the Home Screen**

From the home screen, you can:

- Check the status of your device and notifications from the status bar at the top of the screen.
- Swipe left or right to view apps and widgets displayed on the home screen.

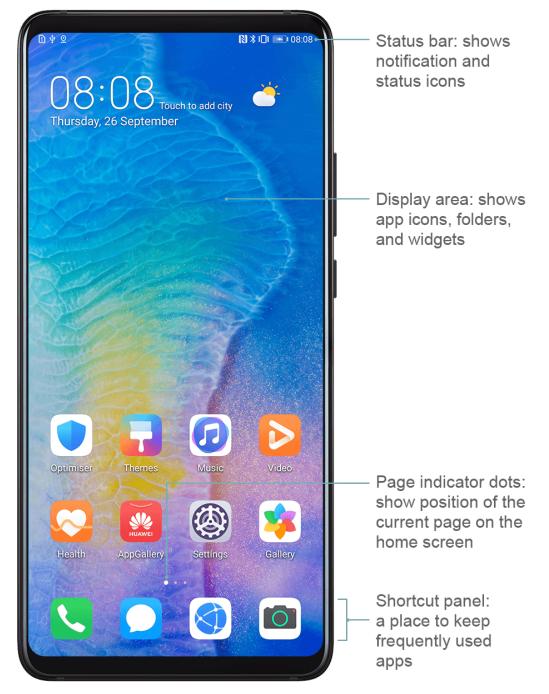

### **Notification and Status Icons**

Network status icons may vary according to your region or network service provider. Supported functions vary according to the device model. Some of the following icons may not be applicable to your device.

| <sup>56</sup> .11 | 5G network connected       | <sup>46</sup> .11    | 4G network connected                 |
|-------------------|----------------------------|----------------------|--------------------------------------|
| <sup>36</sup> .11 | 3G network connected       | <sup>26</sup>        | 2G network connected                 |
|                   | Full signal strength       | R                    | Roaming                              |
|                   | Data saver enabled         | !                    | SIM card not found                   |
| $\bigcirc$        | Hotspot enabled            |                      | Hotspot connected                    |
| 6                 | Calling                    | HD                   | VoLTE enabled                        |
| (((**             | Wi-Fi network connected    |                      | SkyTone in use                       |
| <u>()</u>         | Hotspot disconnected       |                      | Network being switched by Wi-Fi<br>+ |
| <b>≻</b>          | Airplane mode enabled      | $\mathbf{\tilde{O}}$ | Alarms set                           |
|                   | Battery empty              |                      | Battery low                          |
| *                 | Charging                   | **                   | Quick charging                       |
| *                 | Super charging             |                      | Power saving mode enabled            |
| *                 | Bluetooth enabled          | ×1                   | Bluetooth device battery             |
| *                 | Bluetooth device connected | 0                    | VPN connected                        |
|                   | Driving mode               | $\mathbb{Z}$         | Projection device connected          |
| $\bigcirc$        | Location service enabled   | ۲                    | Eye comfort mode enabled             |
|                   | Headset connected          |                      | Headset with a microphone connected  |
| <b>₽</b>          | Missed call                | Q                    | Unread SMS                           |
| <u>k</u>          | Microphone disabled        | Ď                    | Muted                                |
|                   |                            |                      |                                      |

| • • • | More notifications       | } <b>]</b> { | Vibrate only                |
|-------|--------------------------|--------------|-----------------------------|
|       | NFC enabled              | C            | Do Not Disturb mode enabled |
| 0     | Data syncing             | (!)          | Data sync failed            |
| (1)   | Performance mode enabled | $\searrow$   | New emails                  |
|       | Event reminders          | X            | Digital balance enabled     |

### **Shortcut Switches**

#### Turn on a Shortcut Switch

Swipe down from the status bar to open the notification panel, then swipe down further to show all shortcut switches.

- Touch a shortcut switch to enable or disable the corresponding feature.
- Touch and hold a shortcut switch to enter the settings screen for that feature. (Only available for some features)
- Touch to open Settings.

#### **Customise Shortcut Switches**

Touch  $\mathcal{U}$ , touch and hold an icon, then drag it to the desired position.

### **Home Screen Widgets**

You can add, move, or delete home screen widgets, such as Screen lock, Weather, Notepad, Clock, Contacts, and Calendar, according to your personal requirements.

#### Add a Widget to the Home Screen

- **1** Pinch two fingers on the home screen to access Home screen settings mode.
- **2** Touch **Widgets**, then swipe left to view all widgets.
- **3** Some widgets, like **Weather**, come in various formats. Touch the widget to view all formats, then swipe right to return.
- **4** Touch a widget to add it to the home screen. If there is no room on the current screen page, touch and hold it, then drag it to a different screen page.

#### Move or Delete a Widget

Touch and hold a widget on your home screen until your device vibrates, then drag it to the desired position or touch **Remove**.

### Set Your Wallpaper

#### Use a Preset Wallpaper

- **1** Go to Settings > Home screen & wallpaper > Wallpaper.
- **2** Touch an image you want to set as the wallpaper.
- **3** Set the following according to your preferences:
  - Blur: applies a blur effect, which can be adjusted by dragging the slider.
  - **Scrollable**: enables the wallpaper to be scrollable on the home screen.
- **4** Touch  $\checkmark$ , then determine whether you'd like to set the image as **Lock screen**, **Home screen**, or both.

#### Set an Image from Gallery as Your Wallpaper

- **1** Open **Gallery**, and open the image you want to set as your wallpaper.
- **2** Go to **Set as > Wallpaper**, then follow the onscreen instructions to complete the setting.

### Take a Screenshot

#### Use a Key Combination to Take a Screenshot

Press and hold the Power and Volume down buttons simultaneously to take a screenshot.

#### Use a Shortcut to Take a Screenshot

Swipe down from the status bar to open the notification panel, then swipe down on it again

to show all shortcuts. Touch 🔀 to take a screenshot.

#### Share and Edit a Screenshot, or Switch to Scrollshot

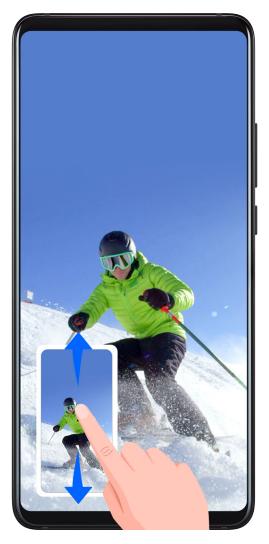

After you take a screenshot, a thumbnail will display in the lower left corner of the screen. Then you can:

- Swipe down on the thumbnail to take a scrolling screenshot.
- Swipe up on the thumbnail to select a sharing mode and share the screenshot with your friends.
- Touch the thumbnail to edit or delete it.

Screenshots are saved to Gallery by default.

### **Record the Screen**

Record your screen activities in sharable videos to compose a tutorial, show off your awesome gaming skills, and a lot more.

#### Use a Key Combination to Start Screen Recording

Press and hold the Power and Volume up buttons simultaneously to start screen recording. To stop recording, press and hold both buttons again.

#### Use a Shortcut to Start Screen Recording

- **1** Swipe down from the status bar to open the notification panel, then swipe down on it again to show all shortcuts.
- **2** Touch **Screen Recorder** to start screen recording.
- **3** To stop the recording, touch the timer at the top of the screen.
- **4** The recording will be saved to **Gallery**.

#### **Record Your Voice During Screen Recording**

You can enable the microphone to record your voice while recording the screen.

After starting a screen recording, touch the microphone icon and ensure that it is displayed as

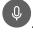

. You can now record your voice.

If the microphone is disabled (if it is displayed as  $\mathbb{N}$ ), you will only be able to record system sounds, such as music. If you don't want any system sounds in your screen recording, mute your device and turn off any music or other media sounds before starting the screen recording.

### **View and Clear Notifications**

#### **View Notifications**

When there is a notification reminder, you can turn on the screen and swipe down from the status bar to open the notification panel and view the notification.

#### **Clear Notifications**

- Swipe right on a notification reminder to clear the notification.
- Touch  $\fbox$  at the bottom of the notification panel to clear all notifications.

#### Block, Silence, or Delay Notifications

Swipe left on a notification, then touch to block, silence, or delay notifications from that source.

Some system notifications can't be blocked, cleared, or delayed.

### **Adjust Sound Settings**

#### Press a Volume Button to Adjust the Volume

Press the Volume up or down button to adjust the volume.

#### Press the Power Button to Mute Your Device When It Rings

When your device rings for an incoming call or alarm, you can press the Power button to mute it.

#### Flip to Mute or Raise to Reduce Ringing Volume

When you receive an incoming call, you can flip your device to mute it, or raise it to reduce the ringing volume.

#### Go to Settings > Accessibility features > Shortcuts & gestures > Mute ringtone/ Reduce volume, then enable Flip to mute ringtone and Raise to lower volume.

#### Set the Default Volume

Go to Settings > Sounds & vibration, then you can set the volume for the following items:

- Media (video, games, music, and more)
- Ringtones
- Alarms
- Calls

#### Use a Shortcut to Switch Between Ring, Vibrating, or Mute Mode

- **1** Swipe down from the status bar to open the notification panel, then swipe down on it again to show all shortcuts.
- **2** Touch the Sound, Silent, or Vibration icon to switch between different modes.

### Edit Text

You can select text displayed on your screen, copy or cut it to the clipboard, then paste it somewhere else. You can also share it in multiple ways.

**1** Touch and hold the text until **••** appears.

In some apps, what happens after you touch and hold the text may differ. For example, if you touch and hold a sent or received message, an option menu will be displayed, and

will appear only after you touch **Select text**.

- **2** Drag and to select the text you need, or touch **Select all** to select all text.
- **3** Touch **Copy** or **Cut** as needed.
- **4** Touch and hold the space where you want to paste the text until **Paste** appears, then touch **Paste**.

### Split-screen Mode

You can split the screen of your device to use two apps simultaneously.

#### Adjust the Size of the Split-screen Panes

Drag in the middle of the split screen line to the desired position on the screen. This feature can only be used when your device is in the portrait orientation.

#### Switch the Split-screen Panes

If the home screen is displayed in either of the split-screen panes, you won't be able to switch the panes.

Touch  $\blacksquare$  in the middle of the split screen line, then touch 1.

#### Disable Split-screen Mode

Touch - in the middle of the split screen line, then touch  $\times$ .

## **Floating Window**

Support for the floating window feature may vary depending on the app.

- **1** Before using this feature, make sure your device is not in Simple mode, Ultra power saving mode, or One-handed mode.
- 2 When using your device in Full-screen mode, touch in the notification banner for new message alerts to be displayed in a floating window.
- **3** You can reply to messages directly in the floating window.

#### **Resize the Floating Window**

Touch and hold the edge of the floating window, then drag it inwards or outwards to expand or reduce the window size.

#### **Close the Floating Window**

Touch X on the floating window to close it.

### **Power On and Off or Restart Your Device**

#### Power Your Device On and Off

To power off your device, press and hold the Power button for a few seconds, touch **Power** off and **Touch to power off**.

To power on your device, press and hold the Power button for a few seconds until your device vibrates and displays the logo.

#### **Restart Your Device**

Restart your device on a regular basis to clear the cache and keep the device in an optimal state. A restart can sometimes resolve the issue when your device encounters a problem. Just press and hold the Power button for a few seconds, then touch **Restart** and **Touch to restart**.

#### Force Restart Your Device

If your device isn't working or won't turn off normally, you can force restart it. Just press and hold the Power button for 10 seconds or longer.

### **Charge Your Device**

Your device will alert you when it is running out of power. Please make sure to charge your device in time to prevent it from turning off automatically when the power runs out.

#### **Precautions for Charging**

- Charge your device using the standard adapter and USB cable that came with your device.
  Using other chargers or USB cables may cause repeated restarts, slow charging, overheating, or other undesirable effects.
- Your device will automatically run a safety check when a charger or other device is connected to the USB port. If moisture is detected in the USB port, your device will automatically activate safety measures and stop charging. Disconnect your device from the USB port and wait until the USB port is dry.
- The time required to fully charge the battery depends on the ambient temperature and age of the battery.
- Batteries have a limited number of charge cycles. When the battery life becomes noticeably shorter, go to an authorised Huawei Customer Service Centre to replace the battery.
- Do not cover your device or charger during charging.
- Your device may heat up when you have been using it for an extended period of time, especially in high temperatures. In this case, stop charging, disable some features, and move your device to a cool place.
- Please do not use your device while it is charging.
- If your device does not respond after you press and hold the Power button, the battery may have run out. Charge for 10 minutes and then power it on.

#### Using the Charger that Came with Your Device

- **1** Use the USB cable that came with your device to connect your device and the adapter.
- **2** Plug the adapter into a power socket.

#### **Charging Your Device With a PC**

- **1** Connect your device to a PC or other device using a USB cable.
- 2 When the Use USB to dialog box is displayed on your device, touch Charge only. If another option has been set previously, the dialog box will not pop up. Swipe down from the status bar to open the notification panel, touch Settings, then select Charge only.

#### **Overview of Battery Icons**

You can check the battery level from the battery icon on the device screen.

| Battery Icon | Battery Level                  |
|--------------|--------------------------------|
| <b>I</b>     | Less than 4% battery remaining |

| Battery Icon                                                                                                    | Battery Level                          |  |
|----------------------------------------------------------------------------------------------------|----------------------------------------|--|
| Charging, less than 10% battery remaining                                                                                                    |                                        |  |
|                                                                                                    | Charging, 10% to 90% battery remaining |  |
| Charging, at least 90% battery remaining<br>If 100% is displayed next to the battery icon, or a charging commessage is displayed on the lock screen, the battery is fully c |                                        |  |

### **Access Al Lens**

There are multiple ways to access AI Lens.

#### From Camera

Open the camera and select Photo mode. Touch 🕑 to access AI Lens.

#### From the Search Bar

While the device is unlocked, swipe down on the screen to display the search bar. Then, touch

to access AI Lens.

#### From the Lock Screen

When the device is locked, swipe up from the bottom of the screen. Touch , then unlock the device to access AI Lens.

### Scan Codes

AI Lens can read QR codes and instantly direct you to the relevant app.

- **1** Open the camera, touch , then touch .
- **2** Position the QR code within the frame and wait for it to be recognised.

### Scan to Translate

AI Lens has an Instant translation feature that can help you quickly translate text, such as road signs, menus, or even descriptions on a medicine or cosmetic bottle.

- **1** Open the camera, touch , then touch .
- **2** Select the source and target languages from the language list.
- **3** Align the text you want to translate, and wait for it to be translated.

### Scan to Shop

AI Lens has a Shopping feature that lets you scan products when you are out shopping or reading a fashion magazine and gives you purchase recommendations for similar items online.

- **1** Open the camera, touch O, then touch O.
- ${\bf 2}~$  Position the target object within the viewfinder. You will receive purchase

recommendations once the object has been recognised. You can also touch is to take a photo, which will be recognised automatically.

### **Convenient Shopping**

When you see an item on your device that you would like to buy, you can use **AI Touch** to quickly search for the item and compare prices across multiple shopping platforms before making the purchase.

#### Touch and Hold with Two Fingers for Convenient Shopping

- **1** Go to Settings > HUAWEI Assistant > AI Touch and enable AI Touch.
- **2** When you see an item on your device that you would like to buy, touch and hold the screen with two fingers spread slightly apart.
- **3** Adjust the position and size of the identification box.
- **4** After the object is identified, links to the item on different shopping platforms will then be displayed.
- **5** Touch the links to view product details and make a purchase.

#### Shop with AI Voice

- **1** When you see an item on your device that you would like to buy, you can wake up AI Voice and give a voice command, such as:
  - I want to buy the electric fan in the screen
  - How much is the cosmetics in the screen?
  - Help me find the same style skirt on the screen
- **2** After the object is identified, links to the item on different shopping platforms will then be displayed.
- **3** Touch the links to view product details and make a purchase.
- *i* This feature is only available in some countries and regions.

### Huawei Share

Huawei Share is a wireless sharing technology that allows you to quickly transfer images, videos, documents, and other types of files between devices. This technology uses Bluetooth to discover nearby devices that supports Huawei Share and Wi-Fi Direct to transfer files without using mobile data.

#### Enable or Disable Huawei Share

You can enable or disable Huawei Share in either of the following ways:

• Swipe down from the status bar to open the notification panel, then touch (•) to enable or disable **Huawei Share**. Touch and hold the toggle to enter the **Huawei Share** settings screen.

# Go to Settings > More connections > Huawei Share, and enable or disable Huawei Share.

Enabling Huawei Share automatically turns on Wi-Fi and Bluetooth.

#### Quickly Share Files Between Your Devices with Huawei Share

You can use Huawei Share to quickly share files between Huawei devices. The recipient can preview the files before they are sent, then view the full content of the files once they have been received. For example, the recipient can view received pictures or videos in Gallery.

- **1** On the receiving device, enable **Huawei Share**.
- 2 On the sending device, touch and hold to select the files you want to share, then touch

Touch Huawei Share, then touch the icon of the receiving device to send the files.
 These steps may be different if you are sharing files directly from an app.

**3** On the receiving device, touch **Accept** to accept the transfer.

To view the received files, go to **Files**, then go to **Internal storage** > **Huawei Share** on the **Categories** tab.

Received pictures or videos can also be found in **Gallery** > Albums > Huawei Share.

#### Share Files Between Your Device and Computer with Huawei Share

You can use Huawei Share to quickly and easily share files wirelessly between your device and a computer (Windows or macOS).

- **1** Make sure your device and computer are connected to the same Wi-Fi network.
- 2 On your device, go to the Huawei Share settings screen and enable Huawei Share and Computer share.
- **3** Make a note of the name displayed next to **Name shown on computers** and the user name and password under **Verification**.

- **4** On the computer, go to:
  - Windows: This PC (Computer) > Network.
  - macOS: Finder > Go to > Network.

*i* Currently, this feature is only available on Macs running macOS 10.8 to 10.14.

- **5** On your computer, double-click the name of your device and enter the user name and password noted down previously.
- **6** Open a shared folder on your device, such as the Internal storage or Album folder to view, edit, or copy files from your device to your computer or vice versa. Changes made to files in the shared folders on your computer will be automatically synced to your device and vice versa.

#### **One-Touch Printing with Huawei Share**

When a printer that supports Huawei Share is nearby, you can use Huawei Share to find the printer and print out pictures or PDF files stored on your device.

- **1** Depending on the type of printer, ensure the following:
  - Wi-Fi capable printers: The printer must be powered on and connected to the same network as your device.
  - Wi-Fi Direct capable printers: The printer must be powered on and have Wi-Fi Direct enabled.
  - Bluetooth capable printers: The printer must be powered on and discoverable via Bluetooth.
- **2** On your device, preview the file to be printed, then go to **Share** > **Huawei Share**.
- 3 Once the printer has been discovered, touch its name on your device, and adjust the settings on the preview screen. Then, touch **PRINT** to print. If you are connecting a Bluetooth printer to your device for the first time, find the printer on your device, touch the printer name, then press and hold the Power button on the printer for about 1 second to confirm the connection.

For a list of supported printers, touch Help on the Huawei Share sharing screen, select Printers, then touch What printers are supported?.

### Launch Camera

There are multiple ways to open the Camera app.

#### From the Home Screen

From the home screen, open **Camera**.

#### From the Lock Screen

When the screen is locked, turn on the screen, then swipe up on the camera icon in the lower right corner to open the camera.

#### Using Ultra Snapshot

When enabled, simply double-press the Volume down button to open the camera when the screen is off.

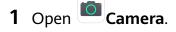

- **2** Go to OP > **Ultra snapshot** and select **Open Camera** or **Take a snapshot**.
- **3** You can now open the camera or take a snapshot without unlocking your screen.

### Take Photos

1 Open Camera.

- **2** You can then:
  - Focus: Touch where you want to focus.
    To adjust focus and metering separately, touch and hold the viewfinder and drag the individual ring or frame to the desired location.
  - Adjust brightness: Touch the viewfinder. When the Symbol appears next to the focus frame, drag it up or down.
  - Zoom in or out: On the viewfinder, pinch or spread two fingers, or drag the zoom slider.
  - Select a camera mode: Swipe left or right across the camera mode options.
  - Turn the flash on or off: Touch  $\stackrel{\checkmark}{\times}$  and select  $\stackrel{\checkmark}{\sim}$  (Auto),  $\stackrel{\checkmark}{\sim}$  (On),  $\stackrel{\checkmark}{\times}$  (Off), or  $\stackrel{\bigcirc}{\square}$  (Always on).

Some features are only available when using the rear camera.

**3** Touch  $\bigcirc$  to take a photo.

#### Take Burst Photos

Use Burst mode to take a sequence of photos in quick succession so you can choose the best one.

Burst shooting is only available when using the rear camera.

- **1** Open Camera and select Photo mode.
- **2** Touch and hold  $\bigcirc$  or press and hold one of the Volume buttons to take a burst photo. When shooting, you'll see a counter, which indicates how many photos you've taken so far.
- **3** Lift your finger to stop shooting.

Once you have finished, select photos you want to keep from the burst.

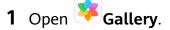

- **2** Touch a burst photo (which will be tagged with ), then touch
- **3** Swipe through the burst photos, select the ones you want to keep, then touch  $\square$  and follow the onscreen instructions.
- **4** To delete the whole burst photo, touch and hold to select the photo, then touch  $\square$ .

#### **Take Timed Photos**

The camera timer allows you to set a time delay so you can get into position after you have touched the shutter button.

- 1 Open Camera.
- **2** Go to O > **Timer** and select a delay option.
- **3** Return to the viewfinder and touch the shutter button. Your device will take a photo when the countdown ends.

#### Use Audio Control to Take Photos

You can use your voice to take photos without having to touch the shutter button.

- 1 Open Camera.
- **2** Go to O > Audio control, enable Audio control, and select an audio control option.
- **3** Go back to the viewfinder, then say your command to take a photo.

## Shoot in Portrait, Night, and Wide Aperture Modes

#### Use Portrait Mode to Shoot Portraits

Portrait mode lets you apply beauty, and blur effects to your photos to shoot stunning portraits.

- **1** Open Camera and select Portrait mode.
- **2** Frame your subject in the viewfinder.

To take a selfie, touch

- **3** You can also:
  - Enable beauty effect: Touch 🔄 and drag the slider to adjust beauty settings. A larger value will produce a more distinct beauty effect. To disable the beauty effect, drag each setting to its lowest value.
  - Set blur effects: Touch O and select blur effects to your liking.
- **4** Touch O to take a photo.

#### **Take Night Shots**

Night mode solves the issues caused by low light and night shooting to give your photos sharper details and brighter colours.

You can also use Night mode when shooting backlit subjects and scenes with flowing water, such as waterfalls, to create a better contrast or a smooth, silky water effect.

- **1** Open Camera and select Night mode.
- 2 If you are using the rear camera, touch <sup>ISO</sup> on the viewfinder to adjust the ISO sensitivity

```
or <sup>S</sup> to adjust the shutter speed.
```

- **3** Keep your device steady and touch .
- Your device will adjust the exposure time based on the ambient brightness. Keep your device steady.
  Do not stop shooting before the countdown finishes or your photos may come out blurry.

#### **Shoot Wide Aperture Photos**

Wide aperture mode allows you to shoot photos where the background is blurred while your subject remains in sharp focus.

**1** Open Camera and select Aperture mode.

- **2** Touch where you want to focus. For best results, your device needs to be within 2 meters (about 7 ft.) of your subject.
- **3** Touch in the viewfinder and drag the slider to adjust aperture settings. A smaller aperture value will create a more blurred background.
- **4** Touch the shutter button to shoot a photo.

#### Edit Background Blur in Wide Aperture Photos

You can adjust the focus and background blur after you've taken a wide aperture photo.

#### **1** Go to **Gallery** > Albums > Camera.

- **2** Touch a photo tagged with  $\bigotimes$ , then touch  $\bigotimes$  at the top of the photo.
- **3** Follow the instructions to touch the photo to re-focus. Drag the slider at the bottom to adjust the aperture.
- **4** Touch  $\checkmark$  to save the settings.

### **Take Photos with Various Zoom Settings**

The zoom capabilities of your device's camera allow you to capture more of a scene, or distant vistas.

#### Take Photos from Far Away

- **1** Open **Camera** and select **Photo** mode.
- **2** Aim the camera at the distant object you want to take a photo of. Drag the zoom slider, or pinch in or out to adjust the zoom level.

### **Take Panoramic Photos**

Add breadth to your landscape or group photos with the Panorama feature. The camera takes multiple photos of objects within your field of view and stitches them together into a single panoramic photo.

#### Use the Rear Camera to Take Panoramic Photos

- **1** Go to Camera > More and select Panorama mode.
- **2** Touch  $\stackrel{\frown}{\longrightarrow}$  at the bottom of the viewfinder to set the pan direction.
- **3** Point the camera at your starting point, then touch  $\bigcirc$  to start shooting.
- **4** Slowly move the camera in the direction of the arrow displayed on the screen. Keep your device steady and the arrow on the centre line the entire time.
- **5** Touch when you are finished.

## **Light Painting**

Light painting helps you capture light trails by allowing the shutter to stay open for a longer time. No manual aperture and shutter adjustment is involved.

Just choose from the available options depending on the subjects and light conditions. To reduce camera shake, a tripod is recommended to steady your device.

#### Capture Car Light Trails in Traffic Trails Mode

Traffic trails mode lets you create artistic photos of car tail lights at night.

- **1** Go to Camera > More > Light painting > Traffic trails.
- 2 Find a spot where you'll see the light trails created by cars from a distance. Ensure that car headlights do not point directly at the camera, as this can overexpose the image.
- **3** Touch O to start shooting. Observe the shot in the viewfinder. When the exposure is just

right, touch to finish shooting.

#### Capture Light Drawings in Light Graffiti Mode

Light graffiti lets you create patterns or write words by moving a light source in front of the camera.

- **1** Go to Camera > More > Light painting > Light graffiti.
- **2** In a dark environment without distracting light sources, move a suitably bright light source of an appropriate colour, such as a small torch or glow stick, in front of the camera. Avoid exaggerated body movement as this may affect the shooting results.
- **3** Touch  $\bigcirc$  to start shooting. Observe the shot in the viewfinder. When the exposure is just right, touch to finish shooting.

#### Capture Rivers and Waterfalls in Silky Water Mode

Silky water lets you capture silky smooth photographs of waterfalls and rivers.

**1** Go to Camera > More > Light painting > Silky water.

- **2** This feature works best when taking photos of a stream or waterfall where the water is flowing heavily.
- **3** Touch to start shooting. Observe the shot in the viewfinder. When the exposure is just right, touch to finish shooting.

#### Capture the Beauty of the Stars in Star Track Mode

Star track lets you use your camera to capture the movement of the stars in the night sky.

**1** Go to Camera > More > Light painting > Star trails.

- **2** For best results, choose a clear night in a location free of light pollution and with an unobstructed view of the sky.
- **3** Touch to start shooting. Observe the shot in the viewfinder. When the exposure is just right, touch to finish shooting.

### **Take HDR Photos**

When shooting photos with backlighting or a high light contrast, High Dynamic Range (HDR) mode can help you improve light and shadow effects in your photos, giving your photos sharper details.

#### Use HDR with the Rear Camera

- **1** Go to **Camera** > **More** and select **HDR**.
- **2** Steady your device, with the help of a tripod if necessary.
- **3** Touch to take a photo.

### **Moving Pictures**

Moving pictures capture a second of movement and sound before you touch the shutter button, and a second after.

#### **Take Moving Pictures**

Go to Camera > More > Moving picture and touch C to take a photo.

#### **Play Moving Pictures**

Moving pictures are saved in JPG format in **Gallery**.

Go to **Camera**, touch a moving picture, then touch at the top of the picture to view it.

The moving picture will automatically stop after a complete playback. You can also touch the screen to stop the playback.

#### **Share Moving Pictures**

You can share moving pictures with Huawei or Honor devices using various methods, such as Wi-Fi Direct, Bluetooth, or Huawei Share.

Go to **Gallery** > Albums > Camera, touch and hold to select the moving pictures you

want to share, then touch to share them.

If you share moving pictures to third-party apps or incompatible devices, moving pictures will be displayed as static images.

### **Add Stickers to Photos**

Add a watermark, such as time, location, weather, or mood, to spice up your photo.

### **1** Go to Camera > More > Stickers.

If this mode is not there, touch  $\stackrel{\checkmark}{\rightharpoonup}$  and then download **Stickers**.

- **2** Touch  $\stackrel{\Omega}{=}$  and select a watermark. The selected watermark will be displayed in the viewfinder.
- **3** Drag the watermark to change its position. You can also edit the text of some types of watermarks.
- **4** Touch to take a photo.

### **Record Videos**

- **1** Open **Camera** and select **Video** mode.
- **2** Adjust the following settings:
  - Zoom in or out: On the viewfinder, pinch or spread two fingers, or drag the zoom slider.
  - Focus: Touch the location you want to focus on. Touch and hold the viewfinder to lock the exposure and focus.
  - Turn the flash on or off: Touch  $\overset{\checkmark}{\times}$ , then touch  $\overset{\bigcirc}{=}$  to keep the flash on, or  $\overset{\checkmark}{\times}$  to turn it off.
  - Adjust the beauty effect: Touch and drag the slider to adjust beauty settings.
  - Adjust the video resolution and frame rate: Go to Solution > Video resolution and select the desired resolution. A higher resolution will result in a higher quality video with a larger file size.

Touch Frame rate to select a frame rate.

Select a video format that saves on storage space: Touch <sup>(C)</sup> and enable Efficient video format.

When this feature is enabled, your device will use a video format that takes up less storage space. However, this may result in other devices being unable to play the video. Please exercise caution when selecting this option.

**3** Touch **()** to start recording.

While recording, touch and hold + or - to smoothly zoom in or out.

Touch  $\bigcirc$  to take a photo while recording.

**4** Touch **(III)** to pause and **(III)** to end the recording.

## **Slow-Mo Recording**

- **1** Go to Camera > More, then touch Slow-mo.
- **2** Touch **(i)** and select a speed.
- **3** Touch **•** to start recording.
- **4** Touch **•** to end the recording.

## **Time-Lapse Photography**

You can use Time-lapse to capture images slowly over several minutes or even hours, then condense them into a short video. This allows you to capture the beauty of change – blooming flowers, drifting clouds, and more.

- **1** Go to Camera > More, then touch Time-lapse.
- **2** Place your device in position. To reduce camera shake, use a tripod to steady your device.
- **3** Touch to start recording. Touch to end the recording.

The recorded video is automatically saved to Gallery.

### **Filters**

- **1** Open Camera and select Photo or Video mode.
- **2** Touch  $\square$  or  $\bigotimes$  and select a filter.

*i* Some devices do not have the *icon*.

**3** Touch the shutter button to shoot a photo or video.

## **Adjust Camera Settings**

You can adjust the camera settings to take photos and videos more quickly. The following features may not be available in some camera modes.

#### Adjust the Aspect Ratio

- **1** Open Camera and touch to access the Settings screen.
- **2** Touch **Aspect ratio** to select an aspect ratio (for example, 1:1 or 4:3).
- *i* This feature is not available in some modes.

#### **Enable Location Tag**

Enable Location tag to tag your location in photos and videos.

#### Use the Assistive Grid to Compose Your Photos

Use the assistive grid to help you line up the perfect shot.

- **1** Go to Camera > O.
- 2 Enable Assistive grid.
- **3** Grid lines will appear in the viewfinder. Place the subject of your photo at one of the intersecting points, then touch the shutter button.

#### **Enable Mirror Reflection**

When using the front camera, touch 🔅 to enable or disable **Mirror reflection**.

#### Mute the Shutter Sound

Enable Mute as needed.

#### **Capture Smiles**

Enable **Capture smiles**. The camera will take a photo automatically when it detects a smile in the viewfinder.

#### Use the Horizontal Level for Better Compositions

- **1** Touch to access the **Settings** screen.
- **2** Enable **Horizontal level** to display a horizontal guiding line on the viewfinder. When the dotted line overlaps with the solid line, it indicates that the camera is parallel with the horizontal level.

### **Search for Photos**

Quickly locate a photo by searching with keywords in Gallery.

- **1** Open **Gallery**, then touch the search box.
- **2** Enter a keyword (such as "food", "scenery", or "flower").
- **3** Photos related to that keyword will be displayed. Touch a suggested keyword or enter more keywords for more precise results.

## Edit Photos

Gallery offers a wide range of editing features for photos and videos.

#### **Basic Editing**

- 1 Open **Gallery**, touch the thumbnail of the photo you want to edit, then touch **Edit** to access the editing features.
  - Crop and rotate: Touch , select a frame, then drag the grid or its corners to select which part you want to keep.
    - To rotate the photo, touch  $\stackrel{(1)}{\smile}$  and drag the angle wheel to the desired orientation.

To rotate the photo by 90 degrees, touch  $\bigcirc$ . To mirror the photo, touch  $\bigcirc$ .

- Add a filter effect: Touch  $\overset{}{\circlearrowright}$  to select a filter.
- Adjust photo effects: Touch to adjust the brightness, contrast, saturation, and other qualities of the photo.
- Other: Touch O to edit the photo in other ways, such as adding a colour splash, blur, doodle, or text element.
- **2** Touch  $\checkmark$  to save your edits, or touch  $\square$  to save the photo.

#### Add Stickers to Photos

- **1** Touch a photo, then go to **Edit** >  $\bigcirc$  > **Stickers**.
- **2** Select the type of sticker you want to add, such as **Time**, **Location**, **Weather**, or **Mood**.
- **3** Select a sticker and drag it to change its position. You can also edit the text of some types of stickers.
- **4** Touch  $\checkmark$  to save your edits and touch  $\square$  to save the photo.

#### **Pixelate Photos**

- **1** Touch a photo, then go to **Edit** >  $\bigcirc$  > **Mosaic**.
- **2** Select a mosaic style and size to cover parts of the photo.
- **3** To remove the mosaic, touch **Eraser** and wipe it off the photo.
- **4** Touch  $\checkmark$  to save your edits and touch  $\square$  to save the photo.

#### **Rename Photos**

**1** In **Gallery**, touch the photo thumbnail you want to rename.

- Go to > **Rename** and enter a new name.
- Touch **OK**.

### **Share Photos and Videos**

There are several ways to share photos and videos from Gallery.

- **1** Open **Gallery**.
- **2** Use either of the following methods:
  - Share a single photo or video: Touch the photo or video, then touch  $\checkmark$ .
  - Share multiple photos or videos: In an album, touch and hold to select multiple photos and videos, then touch

### **Manage Gallery**

Organise photos and videos into albums to easily sift through them.

#### Add Albums

- **1** Open **Gallery**, then touch **Albums**.
- **2** Touch **Add album**, then name the album.
- 3 Touch OK.
- **4** Select the photos or videos you want to add.

#### **Move Photos and Videos**

- **1** Open an album, then touch and hold to select the photos and videos you want to move.
- **2** Touch **:** > **Move** to select the desired album.
- **3** Once the items are moved, they will no longer be in their original album.
- The All photos and Videos albums show all photos and videos stored on your device.Moving items across albums will not affect the view in these albums.

#### **Delete Photos and Videos**

Touch and hold to select the items you want to delete, then go to  $\square$  > **Delete**.

*i* The **All photos**, **Videos**, and **Camera** albums cannot be deleted.

Deleted photos and videos will be temporarily moved to the **Recently deleted** album before being permanently deleted after 30 days.

To permanently delete a photo or video manually, touch and hold its thumbnail in the

**Recently deleted** album, then go to  $\overline{U}$  > **Delete**.

#### **Recover Deleted Photos and Videos**

In the Recently deleted album, touch and hold to select the items you want to recover, then

touch  $\bigcirc$  to restore them to their original albums.

If the original album has been deleted, a new one will be created.

#### Add Photos and Videos to Favorites

Open a photo or video, then touch  $\heartsuit$ .

The item will appear in both its original album and the **My favourites** album.

#### Hide Albums

System albums such as Camera, Videos, My favourites, and Screenshots cannot be hidden.

From the **Albums** tab, go to • > **Hide albums** and toggle the switches on for albums that you want to hide.

Hidden albums and the photos and videos in them are hidden from view in Gallery.

#### **Block Albums**

To prevent third-party app albums from displaying in Gallery, block these albums.

- **1** On the **Albums** tab, touch **Others**.
- 2 Touch an album, and if is displayed at the top, go to > Block. Move photos and videos you want to block to blocked albums. Blocked albums cannot be viewed in any apps other than Files.
- **3** To unblock an album, go to **Others**, touch **View blocked albums**, then touch **Unblock** next to the album.
- **(**) Only some albums in **Others** can be blocked.

### Apps

#### Locate an Installed App

Swipe down from the middle of the home screen to show the search bar, and enter the app

name. When the app is found, touch  $\bigcirc$  next to its name.

#### Uninstall an App

You can uninstall an app using either of the following methods:

- Touch and hold the app icon you want to uninstall until your device vibrates, touch **Uninstall**, then follow the onscreen instructions to uninstall the app.
- Go to Settings > Apps > Apps, touch the app you want to uninstall, then touch
  Uninstall.
- Some pre-installed system apps can't be uninstalled, as uninstalling them may cause system errors.

#### Manage Background Apps

- **1** Access the recent tasks screen using either of the following methods, depending on the navigation method you are using:
  - **Gestures**: Swipe up from the bottom of the screen and hold.
  - Three-key navigation: Touch
- **2** On the recent tasks screen, you can:
  - Swipe across to view app previews.
  - Touch an app preview to access an app.
  - Swipe up on an app preview to close an app.
  - Swipe down on an app preview to lock it. will appear at the top of the app preview. Touching will not close this app.
  - Swipe down again to unlock it. will disappear.
  - Touch ण to close all apps (except for those you have locked).

#### Clear the Cache of an App

Delete app cache files to free up storage space.

Go to Storage > Clear cache.

### **Create and Edit Contact Information**

You can create contacts in multiple ways, as well as view and manage your contacts list.

#### **Create Contacts**

- 1 Open Phone, select the Contacts tab at the bottom of the screen, then touch  $\stackrel{\bullet}{\frown}$ . If you are creating a contact for the first time, touch Create new contact to start adding a contact.
- **2** Touch the camera image to set a profile picture for the contact, enter information such as

the name, organisation, and phone number of the contact, then touch  $\checkmark$  .

#### **Import Contacts**

- **1** On the **Contacts** screen, go to **Settings** > **Import/Export**.
- **2** Select **Import via Bluetooth**, **Import via Wi-Fi Direct**, or **Import from storage**, then follow the onscreen instructions to import contacts.

#### **Search for Contacts**

- 1 From the **Contacts** screen, go to > **Settings** > **Display preferences** and touch **All contacts** to display all your contacts.
- **2** Search for contacts using either of the following methods:
  - Swipe down from the middle of the home screen, enter a keyword for the contact you want to find in the search box (such as their name, initials, or email address).
     You can also enter multiple keywords, such as "John London", to quickly find matching contacts.
  - Enter keywords for the contact you want to find in the search box above the contacts list. Matching results will be displayed below the search box.

#### **Share Contacts**

- 1 On the **Contacts** screen, select the contact you want to share, then go to > **Share contact**.
- **2** Select a sharing method, then follow the onscreen instructions to share the contact.

#### **Export Contacts**

- **1** On the **Contacts** screen, go to **Settings** > **Import/Export**.
- **2** Touch **Export to storage** and follow the onscreen instructions to export contacts.

The exported **.vcf** files are saved in the root directory of your device's internal storage by default. You can open **Files** to view the exported files in the internal storage.

#### **Delete Contacts**

Delete contacts using either of the following methods:

- Touch and hold the entry you want to delete, then touch **Delete**.
- On the **Contacts** screen, go to > **Settings** > **Organise contacts** > **Delete multiple**

**contacts**, select the entries you want to delete, then touch  $\fbox$ .

To restore deleted contacts, go to • > Settings > Organise contacts > Recently deleted, touch and hold a contact you want to restore, select the check boxes of any others you also

want to restore, then touch  $\bigcirc$ .

### **Merge Duplicate Contacts**

- 1 Open Phone, select the Contacts tab at the bottom of the screen, then touch Settings > Organise contacts > Merge duplicate contacts.
- **2** Select duplicate contacts to be merged and touch **Merge**.

### **Manage Contact Groups**

You can conveniently send emails or messages to multiple contacts by creating and managing contact groups. Your device automatically groups contacts by company, city, and last contact time, but you can also create new groups based on your preferences.

#### **Create a Contact Group**

- **1** Open **Phone**, select the **Contacts** tab at the bottom of the screen, then touch **Groups**.
- **2** Touch +, enter the group name, such as "Family" or "Friends", then touch **OK**.
- **3** Follow the onscreen instructions to add contacts to the group, then touch  $\checkmark$ .

#### Edit a Contact Group

- 1 On the **Groups** screen, select the group you want to edit and touch + to add a new contact.
- **2** Touch i for **Remove members**, **Group ringtone**, **Delete group**, or **Rename**.

#### Send Group Messages or Emails

On the **Groups** screen, open a group, then touch  $\mathcal{O}$  to send a message or touch  $\mathcal{O}$  to send an email.

#### **Delete Contact Groups**

On the **Groups** screen, touch and hold the group to be deleted, then touch **Delete**.

### **Create Personal Information**

You can create a business card containing your personal information to share with others. You can also add personal emergency information so you can call for help quickly in an emergency.

#### Create a Personal Business Card

- 1 Open Phone, select the Contacts tab at the bottom of the screen, then touch My card.
- **2** Set your profile picture, enter personal information such as your name, work address, and phone number.
- **3** Touch  $\checkmark$  to automatically create a QR code business card. You can share your business card using the QR code.

#### Add Emergency Information

- **1** From the **Contacts** screen, go to **My card** > **Emergency information**.
- **2** Touch **ADD** and set your personal, medical, and emergency contact information.

Once you have added emergency contacts and you find yourself in an emergency, access the lock screen for inputting your password, go to **Emergency** > **Emergency information** > **Emergency contacts**, and select an emergency contact to make a call.

### **Erase Contact Traces**

- 1 Open Phone, touch the Contacts tab at the bottom of the screen, then touch the contact for whom you wish to erase contact traces.
- **2** Go to > **Erase history** > **Erase** to delete all call and message records for that contact.

### Make a Call

#### Dial a Number or Select a Contact to Call

Use either of the following methods to make a call:

- Open Phone, enter part of a phone number, the first letter of a contact's name, or the contact's initials to find a contact.
- On the **Phone** screen, touch the **Contacts** tab at the bottom, then select a contact to make a call.

Touch 😶 to end a call.

#### Use Speed Dial

Once you've set up speed dialling for a contact, you can quickly call that contact with the assigned number key.

Go to **Phone** > : > Settings > Speed dial, select a number key, then set a contact for this speed dial number.

#### Press the Power Button to End a Call

During a call, press the Power button to end the call.

Go to Phone > : > Settings > More and enable Power button ends call.

#### Set a Call Background

You can set a wallpaper as the call background.

- **1** Go to Settings > Home screen & wallpaper > Wallpaper.
- **2** Select a picture and set it as the wallpaper.

You can also set a profile picture for a contact to be shown on the call background.

- **1** On the **Phone** screen, touch the **Contacts** tab at the bottom, then select the contact you want to set a profile picture for.
- **2** Touch And then touch to set a profile picture for the contact.

#### Make an International Call

- **1** Contact your mobile carrier to activate and inquire about the international calling service.
- **2** Open **Phone**, touch the **Contacts** tab at the bottom, then select a contact to make a call.

For numbers that are not in the contacts list, on the Phone screen, touch and hold the 0

number key to display +, enter the country code and phone number, then touch 💙 to make an international call.

# Manage Call Logs

You can merge the call logs of the same contact or number for a tidier and more concise interface, or delete call logs as required.

## Merge Call Logs

- **1** Go to Phone > : > Settings > Merge call log.
- **2** Select **By contact** and your device will automatically merge the call logs of the same number or contact.

### View Missed Calls

**1** To display all missed calls, open **Phone**, swipe down on the call log list, then touch the **Missed** tab.

All missed calls are displayed in red in the call log list for you to quickly identify them on the **All** screen.

**2** Touch (i) next to a call log to call back or send a message.

## **Delete Call Logs**

Delete call logs using any of the following methods:

- On the **Phone** screen, touch and hold an entry, then touch **Delete entry**.
- On the **Phone** screen, go to  $\therefore$  > **Delete entries**, select the entries you want to delete, then touch  $\square$ .
- On the **Phone** screen, swipe left on the entry you want to delete, then touch 1.

# Set a Ringtone for Incoming Calls

You can set your favorite music or a video as the ringtone for incoming calls.

If two SIM cards have been inserted into your device, configure the ringtone separately for SIM 1 and SIM 2.

### Set a Music Ringtone

- 1 Go to Phone > : > Settings > Ringtone or Settings > Sounds & vibration > Phone ringtone.
- **2** Select a system ringtone, or touch **Music on device** to select a local song as the ringtone.

### Set a Video Ringtone

Set a video as the ringtone for incoming calls.

- 1 Go to Phone > Settings > Ringtone or Settings > Sounds & vibration > Phone ringtone.
- **2** Touch **Video ringtones** and select a video to preview the effect for incoming calls.
- **3** Touch **Apply** to set the video as the ringtone.

### Set a Ringtone for a Contact

- 1 Open Phone, touch the Contacts tab at the bottom of the screen, then select the contact you want to set a ringtone for.
- **2** On the contact details screen, touch **Ringtone** and select a ringtone.

## **Use VoLTE to Make Calls**

Voice over LTE (VoLTE) is an IP-based data transmission technology that delivers both call and data services over a 4G network.

Once VoLTE is enabled, you can make a call while accessing the Internet. If your device supports dual SIM dual VoLTE, you can receive an incoming call on a SIM card while the other SIM card is being used for a call.

VoLTE also provides you with a faster call connection time and higher quality voice and video calls.

## Enable VoLTE

- 1 Contact your mobile carrier to activate the 4G and VoLTE functions for your SIM card. If both the primary and secondary SIM card trays of a dual-SIM device support 4G and VoLTE, 4G and VoLTE can be enabled for both SIM cards.
- **2** Go to Settings > Mobile network > Mobile data. In the network settings area of SIM 1 or SIM 2, turn on the VoLTE calls switch.
- This feature may vary depending on your carrier.
  - The 4G network is used as an example here. If your device supports 5G, the operations are the same.
  - 5G is only available in some countries and regions.

### Make a Video Call

Video calls are only possible when both parties are using VoLTE-activated devices.

1 Open Phone, touch the Contacts tab at the bottom of the screen, then select the contact you want to call.

**2** Touch  $\square$  to make a video call.

During a voice call, you can also touch  $\square$ <sup>1</sup> to switch to a video call.

# Use VoWiFi to Make Calls

The VoWiFi function enables you to make calls on a Wi-Fi network. You can even make VoWiFi calls in Airplane mode.

- **1** This function requires support from your mobile carrier. Contact your carrier to activate the VoWiFi function.
- **2** Go to **Phone** > **Settings** > **Wi-Fi Calling**, then enable **Wi-Fi Calling**.

# Manage Incoming Calls

You can use the call waiting feature to answer incoming calls when you are already engaged in a previous call. If you cannot answer a call because your device is faulty or the network signal is poor, you can also set call forwarding to forward calls to another number or device.

## Answer or Reject an Incoming Call

If you receive a call when the screen is locked:

- Drag  $\bigcirc$  right to answer the call.
- Drag  $\bigcirc$  left to reject the call.
- $\cdot$  Touch  $\bigcirc$  to reject the call and reply with an SMS message.
- Touch O to set a callback reminder.

If you receive a call when the screen is unlocked:

- Touch S to answer the call.
- Touch **o** to reject the call.
- Touch  $\mathcal{O}$  to reject the call and reply with an SMS message.
- Touch O to set a callback reminder.

## Enable Call Waiting

The Call waiting feature lets you answer incoming calls when a call is already in progress by placing the first call on hold.

*i* This feature requires the support of your mobile carrier. For details, contact your carrier.

Go to **Settings**. Under the SIM card you wish to enable call waiting on, go to **More** > **Call waiting**.

*i* This feature may vary depending on your carrier.

## Answer a New Incoming Call During a Call

- 1 When you receive an incoming call when you are already engaged in a previous call, touch S to answer it.
- **2** Touch  $\stackrel{\longrightarrow}{\longrightarrow}$  or touch a held call in the call list to switch between the two calls.

### **Enable Call Forwarding**

After the Call forwarding feature is enabled, calls that meet set conditions will be automatically transferred to a specified phone number.

- *i* This feature requires the support of your mobile carrier. For details, contact your carrier.
- 1 On the Phone screen, go to · > Settings, and touch Call forwarding. If your phone has two SIM cards, configure separate settings for SIM 1 and SIM 2.
- **2** Select and enable a forwarding method, then enter and confirm the target number.

*i* This feature may vary depending on your carrier.

#### **Disable Call Forwarding**

- 1 On the **Phone** screen, go to > **Settings**, and touch **Call forwarding** under the SIM card you wish to disable call forwarding on.
- **2** Select the forwarding mode that you wish to disable and disable it.
- *i* This feature may vary depending on your carrier.

## **Filter and Block Spam Calls**

Set different block rules to block sales, fraud, and other kinds of spam calls.

## Filter Spam Calls

**1** Go to Phone > : > Blocked > ? and set the block rules.

Alternatively, go to **Optimiser** > **Blocked** > **Optimiser** > **Blocked** > **Dlocked** > **Dlocked** >

**2** Touch **Call block rules** and toggle on the switches of corresponding block rules.

## **Block Incoming Calls from Specific Numbers**

You can block incoming calls from specific numbers using either of the following methods:

- Go to Phone > : > Blocked > > Blocklist, touch +, then add the phone numbers you want to block.
- On the Phone screen, touch the Contacts tab at the bottom, touch the contact you want to
  block, then go to 
  Block contact.

## Set Whether to Receive Notifications for Blocked Calls

Go to **Phone** > **:** > **Blocked** > **?** > **Receive notifications** and set whether to receive notifications for blocked calls.

## **Emergency SOS and Calls**

## **Use Emergency SOS**

If you encounter an emergency, you can quickly and secretly send an SOS message to your emergency contacts.

- **1** Enable GPS and allow the Emergency SOS feature to access your location.
- **2** Go to Settings > Security > Emergency SOS, enable Also send SOS message, then set your emergency contacts.

Once you have enabled the Emergency SOS feature, if you encounter an emergency, press the Power button five times in quick succession and your device will automatically send a message with your current location to your emergency contacts.

Once the message is sent, your device will bring up the emergency call screen, from which you can quickly call an emergency service or one of your emergency contacts.

## Make Emergency Calls

In the event of an emergency, you can make emergency calls directly from the lock screen of your device even if there is no signal.

- A The emergency call feature is subject to local regulations and individual mobile carriers. Network issues or other types of interference may lead to emergency calls not working.
- **1** From the lock screen, access the screen for inputting your password, and touch **Emergency**. If you are in an area with a good signal and your device has an Internet connection, it will automatically obtain your location and display it on the screen.
- 2 Enter your local emergency number and touch Stocall the number. Alternatively, touch **Emergency information** and select an emergency contact to call.

# Make Operations During a Call

During a call, an in-call menu will be displayed.

- Touch (1) to enable hands-free mode.
- Touch + to start another call (only available once three-way calling has been activated). This feature requires the support of your mobile carrier. For details, contact your carrier.
- Touch ••• to use the dialler.
- During a call, you can hide the call screen and access other apps by returning to the previous screen or home screen using the current navigation mode.
  To return to the call screen, touch the green bar on the status bar.
- Touch **o** to end the call.

# Send and Manage Messages

You can send and receive messages that include text, emojis, pictures, audio files, and more. You can also manage your messages in the message list.

### Send and Manage Messages

You can send and receive messages that include text, emojis, pictures, audio files, and more. You can also manage your messages in the message list.

### Send Messages

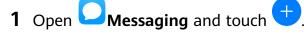

- 2 On the **New message** screen, enter your message content. Touch to add other types of content such as pictures and audio files.
- **4** After finishing editing, touch  $\triangleright$  to send the message.

#### Save a Draft Message

From the **New message** screen, touch  $\leftarrow$  to save a draft message.

### **Cancel Sending a Message**

On the **Messaging** screen, go to • > **Settings** > **Advanced** and enable **Recall messages**. Within six seconds after the message is sent, you can double-touch the message to cancel sending it.

### View and Reply to Messages

- **1** On the **Messaging** screen, select a contact to view your conversation with them.
- **2** To reply to a message, enter your message content in the text box, then touch  $\triangleright$ . New messages will be displayed in the notification panel in the form of banners and you can touch them there to reply.

### Mark Messages as Read

You can use any of the following methods to mark messages as read:

• New messages will be displayed in the notification panel in the form of a banner and you can mark them as read there.

• On the **Messaging** screen, swipe left on the message that you want to mark as read, then

touch 🕗.

• On the **Messaging** screen, go to • > **Mark all as read**.

#### Delete a Message

You can delete messages using either of the following methods:

- On the **Messaging** screen, swipe left the message to be deleted, then touch 1.
- Touch and hold a message, select multiple messages you wish to delete, then touch  $\overline{\mathbb{U}}$ . Deleted messages cannot be recovered.

## Filter and Block Spam Messages

Set different block rules, such as your blocklist, to block sales, fraud, and other kinds of spam messages.

### **Block Spam Messages**

Go to Messaging > : > Blocked > : to set block rules. You can also go to Optimiser > Blocked > : to set block rules. Block Messages from Specific Numbers 1 Go to Messaging > : > Blocked > : > Blocklist. 2 Touch + and add the numbers you want to block. SMS and MMS messages sent by these numbers will all be blocked. Block Messages Containing Specific Keywords 1 Go to Messaging > : > Blocked > : > Keyword blocklist. 2 Touch + and add the keywords to be filtered. All messages containing these keywords 1 Go to Hestages Containing Specific Keywords to be filtered. All messages containing these keywords 2 Touch + and add the keywords to be filtered. All messages containing these keywords 3 Set Whether to Receive Notifications for Blocked Messages

Go to **Messaging** > **Blocked** > **Security** > **Receive notifications** and set whether to receive notifications when messages are blocked.

# **Add and Manage Events**

Events help you plan and manage activities in your daily life and work, such as attending company meetings, arranging social get-togethers, and making credit card repayments. You can add events and set reminders to help you arrange your schedule in advance.

### **Create an Event**

- **1** Open 31 Calendar and touch +.
- **2** Enter the details of the event, such as the title, location, and start and end times.
- **3** Touch **Add reminder** to set the reminder time for the event.
- **4** Touch  $\checkmark$  to save the event.

### **Import Meeting Reminders**

- **1** Go to <sup>31</sup>Calendar > **•** > Manage accounts.
- **2** Touch **Add account**, then follow the onscreen instructions to add your work emails (from your Exchange account) to the calendar to see meeting reminders.

### Search for Events

- **1** On the **Calendar** screen, touch  $\bigcirc$
- **2** Enter keywords of your event in the search box, such as the title and location.

### Share an Event

- **1** On the **Calendar** screen, touch an event on the calendar or under the schedule.
- **2** Touch do and follow the onscreen instructions to share the event using whichever method you prefer.

#### **Delete Events**

You can delete events using the following methods:

• On the **Calendar** screen, then touch the event to be deleted and touch  $\fbox$ .

# Set a Calendar Notification

Set the calendar notification type according to your requirements. You can set status bar notifications, banner notifications, sound notifications, and more.

You can also change the default reminder time to control when your device will send you a reminder.

- **1** Go to 31 Calendar > 32 > Settings.
- 2 In the reminder settings, set **Default reminder time** and **Reminder time for all-day** events.
- **3** Touch **Notifications** and enable **Allow notifications**. Then follow the onscreen instructions to set a notification type.

## **Customise the Calendar View**

Set the start day of the week, whether or not to show week numbers, and more in the calendar view settings.

- **1** Go to **Calendar** > **Settings**.
- **2** Set the start day of the week, whether or not to show week numbers, and so on.

## Set Alternate Calendars

Set the Calendar to display other calendars as well, such as the Chinese lunar calendar or the Islamic calendar.

Go to Calendar > Settings > Alternate calendars and select another calendar.

# **View National/Regional Holidays**

View national/regional holidays in the calendar to help plan your travel.

- **1** Go to Calendar > Settings > National/Regional holidays.
- **2** Turn on the switch of a country/region, and your device will automatically download holiday information for that country/region and display it in the Calendar.

## Alarm

You can set alarms to play a sound or vibrate at specific times.

## Set an Alarm

- **1** Go to Clock > Alarm, touch t, and set a time.
- **2** Select a sound for the alarm. The sound will play when you select it. You can press the Volume buttons to adjust its volume.
- **3** Set the following options according to your preferences:
  - Repeat
  - Vibrate
  - Ring duration
  - Snooze duration
  - Label

**4** When you are finished, touch  $\checkmark$  .

## Modify or Delete an Alarm

Touch an existing alarm to modify or delete it.

### Snooze an Alarm

If you don't want to get up when an alarm rings, simply touch the snooze button or press the Power button.

The snooze length is set when creating the alarm.

## Turn Off an Alarm

When an alarm rings, swipe left or right on the button that appears at the bottom of the screen to turn it off.

# **Timer and Stopwatch**

You can use the timer to count down from a specified time. You can also use the stopwatch to measure the duration of an event.

#### Timer

Go to Clock > Timer, set the duration of time, and touch C to start the timer. To stop it, touch 🛄.

## Stopwatch

Go to Clock >Stopwatch, and touch  $\bigcirc$  to start the stopwatch. To stop it, touch  $\bigcirc$ .

# View the Time in Cities Worldwide

Use **Clock** to see the local time in different time zones around the world.

Go to  $\bigcirc$  **Clock** > **World clock**, touch  $\bigcirc$ , and enter the name of a city or select one from the list of cities.

# **Display Dual Clocks on the Lock Screen**

When you are away from your home time zone, use **Dual clocks** to display the time of both your home city and current location on the lock screen.

Go to Settings > System & updates > Date & time, enable Dual clocks, and set a **Home city**. The time of your home city and current location will now both display on the lock screen.

Only one clock will display on the lock screen if your current location is in the same time zone as your home city.

## **Manage Your Notepad**

You can sort your Notepad items by category and put them into different folders, delete unwanted items, and share items with other people.

When viewing a list of items or an individual item in Notepad, touch the status bar at the top of the screen to quickly return to the first item or the beginning of the item you are viewing.

#### Create a Note

You can create notes to record your thoughts and inspirations.

- **1** Go to **I** Notepad > Notes, then touch
- **2** Enter the title and content of the note.
- **3** Touch insert a picture into the note as required. Touch and hold the picture, then drag it to the desired position in the note.
- **4** If you want to organise your notes for easier access and viewing, touch  $\Box$  to add a tag to your note after finishing it.
- **5** Touch  $\checkmark$  to save the note.

### **Create To-Dos**

You can create to-dos with a set time to remind you to complete them.

If you set a time, your device will send you a reminder notification at the specified time.

- **1** Go to **Notepad** > **To-dos**, then touch <del>(+)</del>.
- **2** Enter your to-do.
- **3** Touch  $\bigcirc$ , set a reminder time, then touch **OK**.
- 4 Touch Save.

## Sort Notepad Items by Category

Categorise notepad items to make them easier to find. Notes in different categories are displayed in different colours.

You can sort notepad items using either of the following methods:

- On the **All notes** or **All to-dos** screen, swipe left on an item, touch , then select a category.
- Touch and hold a note or to-do, select the ones you want to classify under the same category, then touch  $\xrightarrow{}$  to select a category.

Share Notepad Items

You can share your Notepad items as text files or images.

On the **All notes** or **All to-dos** screen, touch the item to be shared, touch  $\checkmark$ , then follow the onscreen instructions to share it.

#### **Delete Notepad Items**

You can delete notepad items using either of the following method:

- On the **All notes** or **All to-dos** screen, swipe left on a note or to-do, then touch <sup>(1)</sup>/<sub>(2)</sub> to delete it.
- $\cdot$  Touch and hold a note or to-do you want to delete, select or drag over the check boxes of

any other notes or to-dos you want to delete as well, then touch  $\overline{{\sf U}}$ .

To restore a deleted Notepad item, touch All notes or All to-dos, select the item you want to

restore in **Recently deleted**, then touch O.

## Recorder

- **1** In the **Tools** folder, open **Recorder**, and touch **to start a recording**.
- **2** During a recording, you can touch  $\bigcup$  to add a tag.
- **3** When you are finished, touch  $\textcircled{\bullet}$  to stop recording.
- **4** You can also touch and hold a recording, then share, rename, or delete it.

Recordings are saved under Files > Categories > Internal storage > Sounds.

## Play a Recording

Recording files are listed on the **Recorder** home screen. Touch a recording to play it. On the recording playback screen, you can:

- Touch  $\checkmark$  to skip the muted parts.
- Touch  $\stackrel{\uparrow 1.0}{\underbrace{}}$  to adjust the playback speed.
- Touch  $\bigcup$  to add a tag.
- Touch a tag to rename it.

## Edit a Recording

- **1** On the **Recorder** home screen, touch a recording.
- **2** Touch to display the waveform of the recording.
- **3** Drag the start and end bars to adjust the clip length. Pinch your fingers on the waveform to zoom in or out to adjust the clip length more precisely.
- 4 Touch in and select Keep selected part or Delete selected part.

## **Share Recordings**

- **1** On the **Recorder** home screen, touch the recording you want to share to play it.
- **2** Go to **> Share**.
- **3** Select your preferred sharing method and follow the onscreen instructions to share the recording.

# Add Email Accounts

Add your email account in **Email** and you can use your device for convenient email access at any time.

### Add a Personal Email Account

- 1 Open **Email** on your device and select from the available mailbox providers or touch **Other**.
- **2** Enter the email address and password, touch **Sign in**, and follow the onscreen instructions to configure the server settings. The system will automatically connect to the server and check the server settings.

#### Add an Exchange Account

Microsoft Exchange enables digital messaging within a company. If your company mailbox uses the Exchange server, you can log in to your company email account on your device.

- **1** Contact the company email server administrator to obtain the domain name, server address, port number, and security type.
- **2** Open **Email**, and select **Exchange**.
- **3** Enter the email address, user name, and password.
- **4** Touch **Manual setup**. On the **Account setup** screen, set parameters such as the email domain name, server address, port number, and security type.
- **5** Touch **Next**, then follow the onscreen instructions to complete the configuration. The system will automatically connect to the server and check the server settings.

# Send Emails

Select an email account and write emails to send them to the recipients' email addresses.

### Send an Email

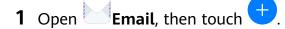

- **2** Enter the recipient's email address, or touch + to select a contact or group, then touch
- **3** Add the addresses of any recipients to whom you wish to CC or BCC the email. If you have more than one email account, you will also need to select the email address you wish to send the email from.
- **4** Write the email and enter the subject, then touch  $\triangleright$ .

#### Save an Email as a Draft

On the Compose screen, enter the recipient's email address, subject, or email content, and

touch  $\leftarrow$  to save the email as a draft.

Go to Inbox > Show all folders > Drafts to view draft emails.

### Reply to an Email

- **1** On the **Inbox** screen, open the email you wish to reply to.
- **2** Touch  $\checkmark$  to reply to just the email sender, or touch  $\checkmark$  to reply to everyone on the thread.
- **3** After writing your reply, touch  $\triangleright$ .

## Set Encryption for Outgoing Emails

You can encrypt outgoing emails to protect your confidential information. Encrypted emails can be viewed only by recipients who have the required digital certificates, ensuring information security.

- **1** Apply for and install a digital certificate.
  - You need to apply for a digital certificate from a trusted third-party certificate authority (CA) before installing it. The processing procedure varies between different CAs. For details, refer to the relevant CA website.
- **2** From the **Inbox** screen, go to **Settings**.
- **3** Touch the account you want to set encryption for, touch **Email encryption**, then enable **Encrypt outgoing emails**.
- **4** If the certificate has been installed, select **Encryption certificate** and set **Encryption algorithm** according to your preferences.

If no certificate has been installed, enable **Send encrypted emails without installing certificates**.

## Set Automatic Replies for an Exchange Account

- **1** Go to **Email** > **Settings**.
- **2** Select the Exchange account you want to set automatic replies for, touch **Automatic replies**, and turn on the **Automatic replies** switch.
- **3** Set the time or content of the auto reply, then touch **Done**.

# **Set Email Notifications**

Set a notification mode for your emails based on your needs.

- **1** Go to **Email** > **:** > **Settings** > **General** > **Notifications** and enable **Allow notifications**.
- **2** Select the email account you want to set notifications for, turn on the **Allow notifications** switch, then select a notification mode.

# **View and Manage Emails**

Receive, view and manage your emails in the inbox.

### View an Email

- 1 Open **Email**, then swipe down on the **Inbox** screen to refresh the email list. If you have multiple email accounts, touch **Inbox** and select the email account you want to view.
- **2** Open an email, then view, reply to, forward, or delete the email.

If you are notified about an important event in an email, touch • > Add to calendar to import the event into your calendar.

**3** Swipe left or right to view the next or previous email.

### **Organise Emails by Subject**

On the **Inbox** screen, go to • > **Settings** > **General**, then enable **Organise by subject**.

#### Sync Emails

After automatic email syncing is enabled, the emails on your device will be automatically synced with those on the email server.

- **1** On the **Inbox** screen, go to **> Settings**.
- **2** Touch the account you wish to sync emails for, then turn on the **Sync Email** switch.
- **3** Touch **Sync frequency** to set the automatic syncing period.

#### Search for an Email

On the **Inbox** screen, touch the search box, then enter keywords such as the subject or content of the email.

### **Delete Emails**

On the Inbox screen, touch and hold the email to be deleted, drag over the check boxes of

any other emails you want to delete, then touch  $ar{\mathbb{U}}$  .

## **Manage Email Accounts**

You can add multiple email accounts so you can manage them at the same time.

### Add Email Accounts

- **1** Go to **Email** > **Settings** > **Add account**.
- **2** Select an existing email service provider or touch **Other**, then follow the onscreen instructions to add an email account. Repeat for each of the accounts you wish to add.

#### Switch Between Email Accounts

On the **Inbox** screen, touch **Inbox** and select the email account you wish to use.

#### **Change Account Name and Signature**

On the **Inbox** screen, go to • > **Settings** and select an account. You can then set or change the **Account name**, **Signature**, and **Default account**.

#### Log Out of an Email Account

On the **Inbox** screen, go to • > **Settings**, select an account, and touch **Remove account**.

## **Manage VIP Contacts**

Important email contacts can be added as VIP contacts. Emails from VIP contacts will be automatically stored in the VIP inbox.

## Add a VIP Contact

You can add VIP contacts using either of the following methods:

- Go to Email > : > Settings > VIP contacts. On the VIP list screen, go to Add > Create or touch Add from contacts, then follow the onscreen instructions.
- Open an email, touch the account name of the sender or receiver, then touch Add to VIP list.

## Delete a VIP Contact

- **1** Go to **Email** > **Settings** > **VIP contacts**.
- **2** On the **VIP list** screen, touch **U**.
- **3** Select the VIP contact to be deleted, then touch  $\fbox$ .

# Calculator

Use the calculator on your device to perform basic mathematical calculations and for calculating exponential, logarithmic, and trigonometric functions.

## Use the Basic Calculator

You can open the calculator using either of the following methods:

- Swipe down from the middle of the home screen to display the search box. Search for **Calculator**, and the first result will be the preinstalled **Calculator** app.
- Find **Calculator** in the **Tools** folder.
- Swipe up from the bottom of the lock screen to display the shortcut panel, then touch to open the calculator.

## Use the Scientific Calculator

Open the calculator and rotate your device to landscape orientation.

## Copy, Delete, or Clear Numbers

- Copy a calculation result: Touch and hold the calculation result, touch **Copy**, then paste the result somewhere else, such as in a note or message.
- Delete the last digit: Touch  $\stackrel{\frown}{\boxtimes}$ .
- Clear the display: Touch  ${f C}$  . You can also touch  ${}^{{ig imes}}$  to clear the display after touching

to complete the calculation.

# Torch

You can turn on the torch using either of the following methods:

- Swipe down from the status bar to open the notification panel, and touch  $\overline{U}$  to turn the torch on or off.
- Swipe up from the bottom edge of the lock screen to display the shortcut panel, and touch to turn the torch on or off.

When turned on, a notification indicating that the torch has been turned on will be displayed on the lock screen. Touch  $\bigcirc$  to turn off the torch.

## Compass

- **1** You can open **Compass** using either of the following methods:
  - Swipe down from the middle of the home screen to display the search box. Search for Compass, and the first result will be the preinstalled Compass app.
  - Find **Compass** in the **Tools** folder.
- **2** To lock your current direction, touch the compass dial. The scale marks will turn blue if you go off course.

For accurate bearings, hold your device flat or straight up when using **Compass**.

# App Twin

App Twin enables you to log in to two WeChat accounts simultaneously without the hassle of having to constantly switch between them, allowing you to keep your work and private lives separate.

**()** App Twin will only work with certain apps.

- **1** Go to Settings > Apps > App Twin, and turn on the switch for the app you want to create a twin of.
- **2** Two icons for the same app will display on the home screen for you to log in to your separate accounts simultaneously.
- **3** To disable App twin, touch and hold the twinned version of the app, then touch **Delete**. All the data of the twin app will be deleted.

# Quickly Access Frequently Used App Features

You can access frequently used features of certain apps from app icons on the home screen, and even add shortcuts for these features to the home screen.

### **Quickly Access Frequently Used App Features**

Touch and hold an app icon until a pop-up menu is displayed. Then touch a frequently used feature to access it.

For example, touch and hold the icon, then touch a shooting mode from the pop-up menu to access it.

If no pop-up menu is displayed after you touch and hold an app icon, the app does not support this feature.

### Add Frequently Used App Features to the Home Screen

Touch and hold an app icon on your home screen to bring up the pop-up menu. Touch and hold the desired feature and drag it to your home screen to create a shortcut.

### Cleanup

You can use **Cleanup** in **Optimiser** to scan for redundant or large files, such as app residue, unwanted installation packages, WeChat data, and more. Once detected, you can choose whether or not to delete files as suggested.

- **1** Open **Optimiser**, then touch **Cleanup**.
- **2** When the scan is complete, touch **Clean up** after each item and delete any files you don't need.

#### **Clean Up Duplicate Files**

Optimiser can identify duplicate files on your device.

On the **Cleanup** screen, touch **Duplicate files**, then select unwanted files to delete them.

### Manage Data Usage

Open **Optimiser**, then touch **Data usage** to view data usage and manage network access.

#### View and Manage High Data Consumption Apps

- **1** You can find out how much data your apps are using in comparison to each other by going to **Data usage this month** on the Data usage screen.
- **2** Touch a high data consumption app to set mobile data, roaming data, or background data usage limits for it.

#### View and Set the Network Access Permission of an App

On the Data usage screen, touch **Network access**, then change the settings for apps that consume a large amount of data (such as video streaming apps) so they can only be used when you are connected to a Wi-Fi network.

#### Enable or Disable Smart Data Saver

Enable Smart data saver to prevent apps from using mobile data in the background.

- **1** On the Data usage screen, touch **Smart Data Saver**, then enable it. The **(P)** icon will then display on the status bar.
- **2** If you want to allow unrestricted access to data for some apps even when they are running in the background, toggle on the switches for these apps.

#### Add Mobile Data Usage Reminders

Add data plans for your SIM cards and usage reminders in Optimiser to keep you informed of your data consumption.

- **1** On the data usage screen, go to **More data settings** > **Monthly data limit** and follow the onscreen instructions to add a data plan.
- **2** On the **More data settings** screen, touch **Usage reminders**. From there, you can set whether a notification will be sent or if mobile data will be disabled once the monthly data limit or roaming data limit has been topped.
- **3** On the **More data settings** screen, you can set whether to show data used when the screen is locked.

### **One-Touch Optimisation**

Use the **OPTIMISE** feature of **Optimiser** to keep your device in an optimal state.

- **1** Open **Optimiser** and touch **OPTIMISE**.
- **2** Results and recommendations will be displayed once the optimisation is complete.

# Tips

**Tips** provides you with an abundance of information so you can quickly familiarise yourself with your device and make the best use of it. In **Tips**, you can also find a full set of user guides for more detailed instructions.

- Vividly depicted cards: Browse through the easy-to-read cards with a short clip or image to quickly get to grips with all the most useful features on your device. The cards are categorised so you can jump directly to a category you are interested in.
- User guides: Find detailed instructions in the comprehensive user guides.
- Try out features: A **Try now** button is available in certain cards for you to try out the feature immediately.

### **Search for Items in Settings**

Tired of trudging through layers of settings? Just search for them using the search box.

- Swipe down from the middle of the screen to display the search box. Enter the name of a setting to obtain search results.
- Open Settings, and enter the name of a setting in the search box at the top of the screen, to obtain search results.

### **Connect to a Wi-Fi Network**

Connecting to the Internet over Wi-Fi is an effective way to save mobile data. You can also enable Wi-Fi security monitoring to avoid risky hotspots and ensure safe Internet access.

#### Connect to a Wi-Fi Network

A Be extra careful when connecting to a free public Wi-Fi hotspot to avoid security risks and economic loss resulting from the leakage of your personal data.

**1** Go to Settings > Wi-Fi, and enable Wi-Fi.

- **2** Connect to a Wi-Fi network on the **Wi-Fi** screen using either of the following methods:
  - Select a Wi-Fi network to connect to under Available networks. A password is required for encrypted networks.
  - To manually add a Wi-Fi network, scroll down to the bottom of the screen, touch Add network, and enter the SSID and password as prompted to complete the connection.

The 🙃 icon displayed on the status bar indicates that the device is connected to Wi-Fi.

### Wi-Fi Direct

You can use Wi-Fi Direct to transfer data between Huawei devices. Wi-Fi Direct can transfer bigger files more quickly than Bluetooth, without having to pair the devices.

- **1** On the receiving device, go to Settings > Wi-Fi and enable Wi-Fi.
- 2 Go to More settings > Wi-Fi Direct to start searching for nearby devices that have Wi-Fi Direct enabled.
- **3** On the sending device, touch and hold to select the files you want to share, touch *index*, and select **Wi-Fi Direct**.

*i* These steps may be different if you are sharing files directly from an app.

- **4** Touch the icon of the receiving device to establish a connection, then share the files.
- **5** On the receiving device, accept the Wi-Fi Direct transfer request.

To view the received files, open **Files**, then go to **Internal storage** > **Wi-Fi Direct** on the **Categories** tab.

### Wi-Fi+

When Wi-Fi+ is enabled, if your device detects a Wi-Fi network that it has previously connected to or is free, it will automatically enable Wi-Fi and connect to the network. Your device will also evaluate the quality of the current Wi-Fi network and switch to mobile data if the Wi-Fi signal is poor.

- 1 Go to Settings > Wi-Fi.
- 2 Touch More settings and enable or disable Wi-Fi+.

### **Bluetooth Basics**

You can connect your device to Bluetooth headsets, speakers, and car kits. You can also use Bluetooth to share data between your device and other devices.

Make sure your device is within 10 m (about 33 ft.) of other Bluetooth devices.

#### **Enable or Disable Bluetooth**

You can enable or disable Bluetooth in either of the following ways:

- Swipe down from the status bar to open the notification panel, then touch  $\overset{}{\mathcal{M}}$  to enable or disable **Bluetooth**. Touch and hold the switch to enter the **Bluetooth** settings screen.
- Go to Settings > Bluetooth, then enable or disable Bluetooth.

#### Set a Bluetooth Name

Set a Bluetooth name for your device to easily identify it during connection.

- **1** On the **Bluetooth** settings screen, toggle the **Bluetooth** switch on.
- 2 Touch Device name, enter a name, then touch OK.

#### Pair with a Bluetooth Device

- **1** Enable Bluetooth on the target device and set it to discoverable. For detailed instructions, refer to the device's user guide.
- **2** From your device, access the **Bluetooth** settings screen, and enable **Bluetooth** to have your device automatically search for nearby Bluetooth devices.
- **3** From the list of **Available devices**, select the one you want to pair your device with, and follow the onscreen instructions to complete pairing.

On the **Bluetooth** settings screen, touch ? to view tips for connecting various Bluetooth devices.

#### Transfer Files via Bluetooth

You can use Bluetooth to transfer videos, pictures, contacts, and more to another device provided that both devices are within the effective Bluetooth range.

- **1** Pair the sending and recipient devices via Bluetooth.
- **2** On the sending device, touch and hold a file, select the files you want to share, touch and select **Bluetooth**.

Operations may vary if you are sharing files from apps directly.

- **3** Touch the Bluetooth name of the recipient device to start sharing.
- **4** On the recipient device, accept the Bluetooth transfer request.

#### Unpair a Bluetooth Device

- **1** On the **Bluetooth** settings screen, enable the **Bluetooth** switch.
- 2 In the list of **Paired devices**, touch in the name of the device you wish to unpair, then touch **Unpair**.

### **Connect to Mobile Data**

- **1** Make sure that mobile data is available on your SIM card.
- **2** Connect to mobile data using either of the following methods:
  - Swipe down from the status bar to open the notification panel, then swipe down

further to show all shortcut switches. Touch **1** to enable **Mobile data**.

• Go to Settings > Mobile network > Mobile data and enable Mobile data.

To conserve battery power and reduce data usage, disable the mobile data service when you don't need it.

### Manage SIM Cards

You can enable or disable SIM cards and name them for easier identification.

#### Enable or Disable a SIM Card

Go to Settings > Mobile network > SIM management, and turn on or off the switch for SIM 1 or SIM 2 according to your preferences.

Once disabled, a SIM card cannot be used for calling, messaging, or accessing the Internet.

#### Name Your SIM Card

You can name your SIM cards for easier identification and management. For example, you could mark one SIM card as "Work" and the other as "Personal".

Go to Settings > Mobile network > SIM management and touch L to edit the SIM card name.

### **Configure Dual SIM Settings**

If your device has two SIM cards inserted, you can set one as the default mobile data SIM and the other as the default calling SIM, or set call forwarding between the two SIM cards. This feature applies to dual-SIM devices only.

#### Set a Default Mobile Data and a Default Calling SIM

Go to Settings > Mobile network > SIM management and set SIM 1 or SIM 2 as the default mobile data or default calling SIM.

#### Enable Call Forwarding Between SIMs

After enabling call forwarding between two SIM cards, incoming calls to an unavailable SIM card will be forwarded to the other one.

*i* This feature requires the support of your mobile carrier. For details, contact your carrier.

## 1 Go to Settings > Mobile network > SIM management > Call forwarding between SIMs.

**2** Select a call forwarding mode and turn on the corresponding switch. Call forwarding between SIMs is enabled when both switches are on.

### Personal Hotspot

Once **Personal hotspot** has been enabled, you can share your mobile data or the Wi-Fi network your device is currently connected to with other devices.

#### Share Your Network Connection via Personal Hotspot

- The following listed items are only available in some countries and regions. If your phone does not provide a specific item, it indicates that the corresponding feature is not supported.
- **1** Go to Settings > Mobile network > Personal hotspot.
- 2 Set Device name and Password.
- **3** In the case of a Wi-Fi network, you can set the AP frequency band of the Wi-Fi hotspot. Go to **More** > **AP band** and touch **2.4 GHz** or **5 GHz**.
- 4 In the case of mobile data, you can set a mobile data limit for a single session. Go to
  More > Data limit and set the limit.
  When this limit has been reached, your device will automatically disable the hotspot.
- **5** Enable **Personal hotspot** and your device will share your mobile data or the Wi-Fi network you are currently connected to with other devices.

#### Share Your Network Connection via Bluetooth

- **1** Go to Settings > Bluetooth, enable Bluetooth, select a device, then follow the onscreen instructions to complete pairing.
- **2** Go to Settings > Mobile network > Personal hotspot > More, and enable Bluetooth tethering.
- **3** On the **Bluetooth** settings screen of the paired device, touch <sup>OS</sup> next to your device name, then enable **Internet access** to establish an Internet connection and share your network connection.

#### Share Your Network Connection via USB

- **1** Use a USB cable to connect your device to a computer.
- **2** On your device, go to Settings > Mobile network > Personal hotspot > More and enable USB tethering to share your mobile data or Wi-Fi network.

### **Enable Data Roaming**

Once you have activated the international roaming service, you can enable this feature to use mobile data when traveling in a different country or region.

- € This feature requires the support of your mobile carrier. For details, contact your carrier.
  - Charges may apply when using the international roaming service. For details about how data roaming fees are charged, contact your carrier.

Go to Settings > Mobile network > Mobile data. Under the SIM card for which you wish to enable the data roaming feature, enable **Data roaming**.

### **Connect to a Laptop Using a USB Cable**

- **1** Connect your device to a computer with a USB cable. After the driver is automatically installed on the computer, a drive letter corresponding to your device will be displayed.
- 2 On your device, swipe down from the status bar to open the notification panel, go to Settings > Touch for more options, and select one of the following modes:
  - **Transfer photos**: Uses the Picture Transfer Protocol (PTP) to transfer photos between your device and computer. In the new drive on the computer, you can view photos stored on your device, or copy and paste photos between the two devices.
  - **Transfer files**: Uses the Media Transfer Protocol (MTP) to transfer media files between your device and computer. In the new drive on the computer, you can view files stored on your device, or copy and paste files between the two devices.
    - *i* Install Windows Media Player 11 or later on your computer to view media files on your device.
  - **Input MIDI**: Uses the Musical Instrument Digital Interface (MIDI) to use your device as an audio input device to play music on your computer.

# Printing

Connect your device to a Mopria-certified printer via Wi-Fi, and then you will be able to print images and documents from your device.

#### **Connect Your Device to a Printer**

**1** Check the printer manual or consult with its manufacturer to verify that it is Mopria-certified.

If it is not, consult with its manufacturer to install the corresponding app or plug-in for it on your device.

- **2** Connect your device and the printer to the same Wi-Fi network using any of the following methods:
  - Connect to a router: Enable Wi-Fi on the printer and connect it to the router. On your device, enable Wi-Fi, connect to the same router, then follow the onscreen instructions to finish configuring the settings.
  - Use Wi-Fi Direct: If your printer supports Wi-Fi Direct, follow the instructions in the printer manual to enable this feature. On your device, enable **Wi-Fi Direct**, then touch the printer to establish the connection.
  - Connect to your printer's hotspot: If your printer can double as a Wi-Fi hotspot, follow the instructions in the printer manual to enable the hotspot and set a password. On your device, enable Wi-Fi, touch the printer's hotspot, then follow the onscreen instructions to finish configuring the settings.
- **3** Go to Settings > More connections > Printing > Default Print Service, and enable Default Print Service.
- **4** Select the printer from the search results and follow the onscreen instructions to add the printer.

#### **Print Files**

To print files in **Gallery** and **Notepad**, do the following:

- Print an image: Open Solution
  Gallery. Open the image you want to print, go to More > Print or export to PDF, select the printer, then follow the onscreen instructions to complete the printing.
- Print a note: Open Print, touch Print, then follow the onscreen instructions to complete the printing.

### **Connect to a VPN Network**

A virtual private network (VPN) is a temporary connection that extends a private network across a public network, encrypting data transmission to provide security.

When working outside the office, you can use a VPN to securely access your company's Intranet.

The following types of servers are supported:

- PPTP: It stands for Point-to-Point Tunneling Protocol, offering MPPE encryption.
- L2TP: It stands for Layer 2 (Data Link Layer) Tunneling Protocol, offering IPSec PSK and IPSec RSA encryption.
- IPSec Xauth: Offering PSK, RSA, and Hybrid RSA encryption.

#### **Connect to a PPTP Server**

- **1** Obtain the VPN server name and address from your VPN server administrator.
- **2** Go to Settings > More connections > VPN > Add VPN network, enter the VPN name, set the server type to PPTP, then enter the server address.
- **3** If the VPN server does not have a DNS address, touch **Show advanced options**, then enter the DNS domain, DNS server address, and forwarding route.
- 4 Touch Save.
- **5** Touch the VPN you have just set up, enter your VPN user name and password, then touch **Connect**.

#### Connect to a L2TP/IPSec PSK Server

- **1** Obtain the VPN server name, server address, L2TP key (optional), IPSec identifier (optional), and IPSec pre-shared key from your VPN server administrator.
- **2** Go to Settings > More connections > VPN > Add VPN network, enter the VPN server name, set the server type to L2TP/IPSec PSK, then enter the server address, L2TP key, IPsec identifier, and IPsec pre-shared key.
- **3** If the VPN server does not have a DNS address, touch **Show advanced options** and enter the DNS domain, DNS server address, and forwarding route.
- 4 Touch Save.
- **5** Touch the VPN you have just set up, enter your VPN user name and password, then touch **Connect**.

### Manage the Home Screen

You can customise the home screen layout to suit your device usage habits.

#### Move an App Icon on the Home Screen

Touch and hold an app icon until your device vibrates, then drag it to the desired position on the home screen.

#### **Keep Home Screen Icons Aligned**

Pinch two fingers on the home screen to access **Home screen settings** mode, then enable **Auto-align**. With this feature enabled, empty spaces will automatically be filled when apps are removed.

#### Lock Home Screen Icon Positions

Pinch two fingers on the home screen to access **Home screen settings** mode, then enable **Lock layout**.

#### Select the Home Screen Layout Pattern

Pinch two fingers on the home screen, go to **Home screen settings** > **Layout**, then select a layout pattern you prefer.

#### Put App Icons in Folders

For easy management of your app icons on the home screen, you can stack similar apps in a folder and name the folder.

- **1** Touch and hold an app icon until your device vibrates, then drag it over another app. A folder will automatically be created to house these two apps.
- **2** Open a folder, touch its name, then enter a name for it.

#### Add App Icons to a Folder or Remove Them

Open a folder and touch T. Then you can:

- Select one or more apps, and touch **OK** to add them to the folder.
- Deselect one or more apps, and touch **OK** to remove them from the folder. If you deselect all apps, the folder will be deleted.

### App Drawer

You can put your apps in a drawer and display only frequently used apps on your home screen to streamline your home screen.

#### Enable App Drawer

Go to Settings > Home screen & wallpaper > Home screen style, and select Drawer.

Once enabled, you can swipe up on the home screen to access all of your apps in the drawer.

#### Add Apps in the Drawer to the Home Screen

In Drawer mode, you can swipe up on the home screen to display the App Drawer. Touch and hold the app you want to add until your device vibrates, then drag it to the desired position on the home screen.

#### Move Apps Back to the Drawer

Touch and hold an app icon until your device vibrates, then touch **Remove**. This operation will only remove the app icon from your home screen but will not uninstall it.

You can still find it in the app drawer.

#### Disable the Drawer Style

To disable the drawer style, set **Home screen style** to **Standard**.

# Brightness, Colour, and Colour Temperature

You can set the screen brightness, colour mode, and colour temperature according to your preferences.

#### Automatically Adjust the Screen Brightness

Go to Settings > Display & brightness, and enable Automatic.

Your device will automatically adjust the screen brightness according to the ambient lighting conditions.

#### Manually Adjust the Screen Brightness

You can manually adjust the screen brightness using either of the following methods:

- Swipe down from the status bar to open the notification panel. In the -Q- section, drag the slider to adjust the screen brightness.
- Go to Settings > Display & brightness. In the Section, drag the slider to adjust the screen brightness.

#### Adjust the Colour Temperature

Go to Settings > Display & brightness > Colour temperature, and select the colour temperature that you prefer. Default and Warm will be easier on your eyes and are therefore recommended.

- Default: a natural tint
- Warm: a yellowish tint
- Cool: a whitish tint
- You can touch anywhere on the colour circle or drag the spot to adjust the colour temperature.

### **Eye Comfort Mode**

Eye comfort mode can effectively reduce blue light and adjust the screen to show warmer colours, relieving eye fatigue and protecting your eyesight.

- $\mathbf{\hat{o}}$  · After every half hour of screen time, rest your eyes for at least 10 minutes.
  - Look into the distance to adjust the focusing muscles of your eyes and to avoid eye fatigue.
  - Cultivating good eye care habits will protect your vision and prevent near-sightedness.

#### Enable or Disable Eye Comfort Mode

• Swipe down from the status bar to open the notification panel, then swipe down on it

again to show all shortcuts. Touch <sup>(()</sup> to enable or disable **Eye Comfort**. Touch and hold

to access the Eye Comfort settings screen.

Go to Settings > Display & brightness > Eye Comfort, and enable or disable Enable all day.

Once **Eye Comfort** is enabled, will be displayed in the status bar, and the screen will take on a yellow tint as a result of emitting less blue light.

#### Set a Schedule for Eye Comfort Mode

Go to Settings > Display & brightness > Eye Comfort, enable Scheduled, then set Start and End according to your preferences.

#### Customise Eye Comfort Mode

Go to Settings > Display & brightness > Eye Comfort, enable Enable all day or set up Scheduled, and adjust the slider under Filter level to customise how much blue light you would like to be filtered.

### Dark Mode

In low light conditions or at night, you can enable **Dark mode** to apply a darker colour scheme, which helps prevent excessive screen light from irritating your eyes.

Go to Settings > Display & brightness, and enable or disable Dark mode.

### **Adjust Text Style Settings**

You can adjust the system text size and app display size, as well as the text style.

#### **Enlarge or Reduce Text Size**

Go to Settings > Display & brightness > Text and display size, and drag the slider for Text size.

#### Enlarge or Reduce Display Size

**Display size** determines the size of content (including text and images) displayed within apps.

Go to Settings > Display & brightness > Text and display size, and drag the slider for Display size.

### **Full-Screen Display**

#### Apply Full Screen Display

- Most apps installed on your device will automatically adapt to display correctly in full screen.
- For apps that don't, go to Settings > Display & brightness > More display settings > Full-Screen Display, and toggle on their switches. Enabling Full-Screen Display may cause some apps to display incorrectly, for instance, by being improperly stretched.

# Display Carrier Name and Network Speed in the Status Bar

You can check the carrier name and network speed with a single glance at the status bar.

Go to Settings > Display & brightness > More display settings, and enable or disable Display carrier name and Display network speed according to your preferences.

# Switch Between Portrait and Landscape Orientation

The built-in gravity sensor of your device allows you to automatically switch between horizontal and landscape orientations when you rotate the screen.

Swipe down from the status bar to open the notification panel, then swipe down on it again

to show all shortcuts. Touch  $\bigotimes$  to enable or disable this feature.

### **GPU Turbo**

GPU Turbo represents a radical redesign of the graphics processing framework of the device at its most basic level, integrating hardware and software to achieve accelerated graphics processing. It improves the device's graphics processing efficiency, image quality, and performance, whilst simultaneously reducing system power consumption.

The end result is a great improvement in user experience when playing graphically intense games.

### **Vibrate Mode and More Sound Settings**

- **1** Go to Settings > Sounds & vibration, and enable or disable Vibrate in silent mode according to your preferences.
- **2** Touch **More sound settings**. Then you can set the sound for the following items:
- Keypad tones
- Screen lock
- $\cdot$  Screenshot
- Screen touch
- $\cdot\,$  Vibrate on touch
- Startup sound
- *i* This feature may vary by device.

### Do Not Disturb

**Do Not Disturb** helps you prevent interruptions when you need to focus. When this mode is enabled, calls and messages will be muted and banner notifications will not be displayed.

#### Enable or Disable Do Not Disturb

You can enable or disable Do not disturb using either of the following methods:

• Swipe down from the status bar to open the notification panel, then swipe down again to display all shortcuts. Touch  $\bigcirc$  to enable or disable **Do Not Disturb**. You can touch and

hold  $\checkmark$  to access the **Do Not Disturb** settings screen.

# Go to Settings > Sounds & vibration > Do Not Disturb, and enable or disable Do Not Disturb.

When Do not disturb is enabled,  $\bigcirc$  will be displayed in the status bar. You can check for notifications on the lock screen or by swiping down from the status bar to open the

notification panel. Swipe left on a notification and touch  $\bigotimes$  to delay the notification. When you receive calls, notifications, or messages, they will be muted, the screen will not light up, and banner notifications will not be displayed.

#### Set a Schedule for Do Not Disturb

- **1** Go to Settings > Sounds & vibration > Do Not Disturb, and disable Do Not Disturb.
- **2** Enable **Scheduled**. Your device will enter Do not disturb mode at the specified time on Saturdays and Sundays by default.
- **3** Touch **Scheduled** to set the start time and repeat cycle.
- **4** You can also touch **Add** to set multiple start times.

#### Make Exceptions in Do Not Disturb Mode

While in **Do Not Disturb** mode, you can enable your device to ring for calls and messages from certain sources so you don't miss anything important.

# Go to Settings > Sounds & vibration > Do Not Disturb, and enable Do Not Disturb or Scheduled. Then you can:

- Touch **Calls** or **Messages** and select one of the options. If you set an exception, your device will ring for calls or messages from the selected source.
- Once **Repeated calls** is enabled, a second call from the same number within 15 minutes will not be silenced.

### Set the SMS Notification Tone

- **1** Go to Settings > Sounds & vibration, then touch Messaging tone.
- **2** If two SIM cards are being used, you can set SMS notification tones for them individually.
- **3** Select a preset tone, or touch **Music on device** to select a local song as the SMS notification tone.

### Set the Notification Tone

You can set a global notification tone or set tones for specific apps, such as Notepad or Calendar.

#### Set the Default Notification Tone

- **1** Go to Settings > Sounds & vibration, and touch Notification sound.
- **2** Select a preset tone, or touch **Music on device** to select a local song as the notification tone.

#### Set the Notification Tone for a Specific App

You can set the notification tone for certain apps by doing the following:

- **1** Go to Settings > Apps > Apps.
- **2** Select an app (for example, **Notepad**).
- **3** Go to **Notifications** > **Notepad** > **Sound**.
- **4** Select a preset tone, or touch **Music on device** to select a local song as the notification tone.

### **Huawei Histen Sound Effects**

Huawei Histen sound effects, with 3D surround sound support, deliver vibrant and crisp sound to create an immersive audio experience.

*i* Huawei Histen sound effects are only available when a headset is plugged in.

# Go to Settings > Sounds & vibration > Huawei Histen sound effects and select an option:

- **Auto**: Automatically identifies what you are playing and intelligently applies sound effects to optimise your experience.
- 3D audio: Delivers 3D spatial sounds.
- Natural: Faithfully reproduces the original sounds.
- **Standard**: Requires less power for audio playback. You can also customise equaliser settings yourself to achieve the exact sound you are looking for.

**Auto**, **3D audio**, and **Standard** modes allow you to select a headset type so you can match the sound effects to your headset.

## **App Badges**

When new notifications arrive for an app, a badge will appear on the app icon. By default, a numbered badge is displayed. You can also set a dot as the badge, or hide the badge for some or all apps.

#### **Turn Off App Badges**

**1** Go to Settings > Notifications, and touch App icon badges.

**2** Turn off the switch for some or all apps.

#### Change the Badge Display Mode

On the **App icon badges** screen, touch **Badge display mode**, and select **Numbers** or **Dots** according to your preference.

### **Disable or Change the App Notifications**

#### **Disable App Notifications**

You can choose not to receive notifications from apps in any of the following ways:

- After you receive a notification from an app, find it on the notification panel, swipe left on
  - the notification, go to O > More settings, and disable Allow notifications.
- Go to Settings > Notifications, find the app for which you want to disable notifications, then disable Allow notifications.
- Go to Settings > Apps > Apps, touch the icon of the app you want to set, touch
  Notifications, and disable Allow notifications.

#### Change the Way How App Notifications Are Sent

- **1** Go to Settings > Notifications, select an app, and enable Allow notifications.
- **2** Follow the onscreen instructions to set up how notifications are sent:
  - Mute notifications
  - Select the notification style (including Lock screen notifications and Banners).
  - Select a notification sound.
  - Enable or disable notification vibration.
  - Enable or disable the function that allow notifications from the app even when Do Not Disturb is enabled.
- i) Notification methods supported by an app may vary.

### **Lock Screen Notifications**

Go to Settings > Notifications and enable Hide notification content. Notification content will no longer be displayed on the lock screen of your device. When Hide notification content is disabled, the contents of new notifications will be displayed on the lock screen.

### **More Notification Settings**

Go to Settings > Notifications > More notification settings and enable Wake screen. Your device will automatically turn on the screen when it receives a notification.

## Fingerprint ID

You can enrol a fingerprint and then use it to unlock the screen and access your Safe, App lock, and more.

#### Enrol a Fingerprint

- **1** Go to Settings > Biometrics & password > Fingerprint ID and follow the instructions to set or enter the lock screen password.
- **2** Touch **New fingerprint** to begin enroling your fingerprint.
- **3** Place your fingertip on the fingerprint sensor. When you feel a vibration, lift your finger then press again. Move your finger around to enrol different parts of it.
- **4** When the enrolment has been completed, touch **OK**.

You can now place your finger on the fingerprint sensor to unlock the screen.

#### **Rename or Delete a Fingerprint**

- **1** Go to Settings > Biometrics & password > Fingerprint ID and enter your lock screen password.
- **2** In the **Fingerprint list** section, touch an enroled fingerprint to rename or delete it.

#### Identify a Fingerprint

Fingerprint identification allows you to match your fingers with the enroled fingerprints.

- **1** Go to Settings > Biometrics & password > Fingerprint ID and enter your lock screen password.
- 2 In the Fingerprint list section, touch Identify fingerprint.
- **3** Touch the fingerprint sensor with your finger. The recognised fingerprint will be highlighted.

#### Use Your Fingerprint to Access Your Safe

- **1** Go to Settings > Biometrics & password > Fingerprint ID and enter your lock screen password.
- **2** Turn on the switch for **Access Safe** and follow the onscreen instructions to link your fingerprint with the Safe.

Now you can go to **Files** > **Categories**, touch **Safe**, then use your fingerprint to access it.

#### Use Your Fingerprint to Access a Locked App

- **1** Go to Settings > Biometrics & password > Fingerprint ID and enter your lock screen password.
- **2** Turn on the switch for **Access App Lock** and follow the onscreen instructions to link your fingerprint with App lock.

You can now touch a locked app on your home screen and use your fingerprint to access it.

#### **Enable and Use Fingerprint Payment**

You can use your fingerprint to verify your payments in a payment app.

Go to the payment app and follow the onscreen instructions to enable this feature.

### **Facial Recognition**

Face Recognition allows you to unlock your device or access locked apps with your facial data, even in dark environments.

Ensure that you are facing the device screen when using face recognition.

#### **Enrol Facial Data**

- **1** Go to Settings > Biometrics & password > Face Recognition, and enter your lock screen password.
- 2 Select Enable raise to wake.
- **3** Touch **Get started** and follow the onscreen instructions to enrol your facial data.

#### **Enable Face Unlock**

On the Face Recognition screen, touch Unlock device, and select an unlock method.

#### Access App Lock with Face Recognition

On the **Face Recognition** screen, enable **Access App Lock**, and follow the onscreen instructions to add your facial data to App lock.

You can then touch a locked app on your home screen and use face recognition to access the app.

#### Disable or Delete Facial Data

On the Face Recognition screen, you can do the following:

- Disable facial data for certain features: Disable **Unlock device**, or **Access App Lock** as required. This will not delete your facial data.
- Delete facial data: Touch **Delete facial data** and follow the onscreen instructions to delete your facial data.

### Lock Screen Password

You can set a numeric, pattern, or hybrid password as your lock screen password.

#### Set the Lock Screen Password

You can set a numeric, pattern, or hybrid password.

- **1** Go to Settings > Biometrics & password and touch Lock screen password.
- **2** Enter a password containing 6 digits.
- **3** Alternatively, touch **Change unlock method** and select a password type, then follow the onscreen instructions to input a new password.

#### Change the Lock Screen Password

- **1** On the **Biometrics & password** screen, go to **Change lock screen password**.
- **2** Enter the original lock screen password.
- **3** Enter a new password, or touch **Change unlock method** to select a password type, then follow the onscreen instructions to input a new password.

#### **Disable Lock Screen Password**

On the **Biometrics & password** screen, go to **Disable lock screen password**.

### **Secure Lock Settings**

There are many ways your device can be unlocked. In some cases (such as if you are asleep while taking public transport), password unlock is more secure than other unlock methods. When Lockdown mode is enabled, you will only be able to unlock your device using your lock screen password. Other unlock methods will be temporarily disabled.

You must set a lock screen password to use this feature.

- **1** Go to Settings > Biometrics & password > Secure lock settings, and enable Show Lockdown option.
- **2** Press and hold the Power button until the **Lockdown** option is displayed on the screen.
- **3** Touch **Lockdown** and follow the onscreen instructions to enable Lockdown mode. Once Lockdown mode is enabled, your device can only be unlocked using the lock screen password.
- 4 Lockdown mode is automatically disabled when you unlock your device. You can use other unlock methods as usual the next time you unlock your device. If you need to re-enable Lockdown mode, press and hold the Power button and touch the Lockdown option again.

### **View or Change App Settings**

Go to Settings > Apps > Apps, and touch an app. You can force stop it, uninstall it, clear the app cache, view and change app permissions, set notification modes, and more.

### **Check Power Consumption**

Go to Settings > Battery (or Optimiser > ). You can:

- Touch **Battery usage** to view power-intensive apps. Touch a power-intensive app to enable or disable power consumption alerts.
- Touch **Power consumption details** to learn more about the software and hardware power consumption.

### **Power Management**

On the **Battery** screen, you can check the estimated battery time remaining, and enable a power saving mode to extend the battery life of your device.

#### **Optimise Device Power Settings**

Go to Settings > Battery (or Optimiser > ) and touch Optimise battery usage. Your device will automatically analyse the current power consumption issues, optimise certain settings, and recommend other setting optimisations.

#### **Enable Power Saving Mode**

Optimiser provides two power saving modes:

- **Power Saving mode** reduces power consumption by limiting background app activity, visual effects, and sounds.
- **Ultra Power Saving mode** strictly controls background apps to ensure that your device can stay on for as long as possible. In this mode, you will only be able to use selected apps, and all system switches, except for Wi-Fi and mobile data, will be turned off.

On the **Battery** screen, select a power saving mode:

• When the battery level is extremely low, enable **Ultra Power Saving mode**. Your device will then display a black home screen.

To add apps you wish to use in **Ultra Power Saving mode**, touch + and select the apps

from the list. You can touch  $\checkmark$  to remove the apps or touch  $\hookrightarrow$  in the upper right corner to exit **Ultra Power Saving mode**.

• When the battery level is not extremely low, but you would still like to save power, enable

**Power Saving mode**. The *icon will then be displayed in the status bar.* 

**Ultra Power Saving mode** is not available on some devices. If this option is not displayed, it indicates that your device does not support the feature.

### **Enable Performance Mode**

**Performance mode** adjusts power settings to deliver maximum performance. This will cause the battery to drain more quickly, especially when graphic-intensive apps are used.

When the battery level is sufficient, go to Settings > Battery (or  $\bigcirc Optimiser > \bigcirc$ ) and enable **Performance mode**.

The  $\bigcirc$  icon will then be displayed in the status bar.

Performance mode is not available on some devices. If this option is not displayed in
 Optimiser, it indicates that your device does not support the feature.

### **Battery Settings**

You can also set whether to display the battery percentage in the status bar, and whether to maintain a network connection when the device screen is turned off.

#### Display Battery Percentage on the Status Bar

Go to Settings > Battery (or Optimiser >  $\bigcirc$ ), touch Battery percentage, and choose to display the battery percentage, either inside or outside of the battery icon on the status bar.

#### Stay Connected while Your Device is Sleeping

If you would like your device to continue to receive messages or download data while it is in sleep mode, set to keep your device connected when it sleeps. Please note that this may increase power consumption.

On the **Battery** screen, touch **More battery settings**, then enable or disable **Stay connected while asleep** as required.

### **Check Storage Usage**

Go to Settings > Storage to check storage usage and optimise it when you feel necessary.

## App Lock

You can lock apps containing private data, such as chat and payment apps, to prevent unauthorised access.

#### Enable App Lock

Go to Settings > Security > App Lock > Enable, set the App Lock password and select the apps to lock.

If you have enabled face or fingerprint unlock, you can link App Lock with a face ID or fingerprint ID as prompted.

*i* Not all devices support fingerprint features.

#### Change the App Lock Password or Security Questions

Enter the **App Lock** settings screen, go to  $\bigcirc$  > **Password type**, and select **Lock screen password** or **Custom PIN** as the App Lock password.

If you select **Custom PIN**, you can go on to set a new password and security questions.

#### **Cancel or Disable App Lock**

On the App Lock settings screen, do the following:

- Cancel App Lock: On the locked app list, toggle off the switches beside the apps for which you want to cancel the lock.
- Reset App Lock: Go to > Disable App Lock > DISABLE. This will cancel all locks, and clear all app lock settings.

### Smart Unlock

Smart Unlock enables you to unlock your device with a Bluetooth device, such as a smart band. When a compatible Bluetooth device is detected, you can unlock your device without the need to verify your identity using a password, for example.

- **1** Set a lock screen password for your device.
- **2** Go to Settings > Biometrics & password > Smart Unlock, and enable Smart Unlock.
- **3** Touch (•) to pair with a Bluetooth device, such as a smart band. After the pairing is successful, the Bluetooth device name will be displayed in the **Paired devices** list on the **Smart Unlock** settings screen.
- **4** Touch the Bluetooth device name in the **Paired devices** list, touch **Ok**, and follow the onscreen instructions to set this device as the **Unlocking device**. Afterwards, your device will automatically unlock when the Bluetooth device is in close proximity to it.

To learn more about **Smart Unlock**, touch ? on the **Smart Unlock** settings screen.

### Set a SIM PIN Lock

A PIN is the identity code of a SIM card, and can be set as the SIM card lock. After doing so, you will be required to enter the correct PIN to unlock the SIM card every time you power on your device or switch to a new device to prevent unauthorised access.

You need to obtain the PIN of your SIM card from your carrier before using this function.

- **1** Go to Settings > Security > More settings > Encryption and credentials to enter the SIM lock setup screen.
- **2** Enable **Lock SIM card**, enter the PIN code, and then touch **OK**. To modify the PIN, touch **Change SIM PIN** and follow the instructions.
- You will have to enter a PIN Unlocking Key (PUK) to unlock the SIM card if you exceed the maximum number of failed attempts to enter the PIN. A new PIN needs to be set up once you successfully unlock your SIM with a PUK. Should you also exceed the maximum number of failed attempts to enter the PUK, your SIM card will be blocked.
  - The PUK can only be obtained from your carrier.

### Pin a Screen

You can pin the screen of an app so you can stay focused on it. Try this feature when playing games, watching videos, and more.

# Go to Settings > Security > More settings > Screen pinning, and enable Screen pinning.

 $\cdot$  When using gesture navigation, swipe up from the bottom of the screen and hold to access

the recent tasks screen, then touch  $\overset{\checkmark}{\overset{}}$  on an app preview. To unpin, swipe up twice from the bottom of the screen.

• When using three-key navigation, touch  $\Box$  to access the recent tasks screen, and touch  $\checkmark$  on an app preview. To unpin, touch and hold  $\checkmark$ .

### **Permission Management**

Apps may require certain permissions, such as the Location permissions, in order to provide you with corresponding services.

However, some apps may obtain too many unnecessary permissions, posing potential risks to your privacy and information security. You can monitor the permissions granted to each app and deny those you deem unnecessary.

#### Manage the Location Permission

With the location permission, apps can obtain your location to provide location-based services. For example, if a map app obtains the location permission, it can provide you with location and navigation services. You can disable the permission if you do not need these services.

- **1** Go to Settings > Apps > Permission manager.
- **2** On the **Permission manager** screen, enter **Location**, touch the app you want to manage, and select an option.

#### Manage Permissions to Access Other Private Data

You can also manage permissions to access your personal data, such as Contacts, Messaging, Call logs, Body sensors, Calendar, and Camera, to enjoy better services and protect your privacy.

On the **Permission manager** screen, touch the permission you want to manage, and toggle the switch for each app on or off as required.

### **Location Services**

Some apps need to obtain your location information to provide better services. You can enable or disable location services, and grant or deny the permission to access location information for particular apps as required.

#### **Enable or Disable Location Services**

You can enable or disable location services in either of the following ways:

• Swipe down from the status bar to open the notification panel and swipe down further to

display all shortcut switches. Touch  $\bigcirc$  to enable or disable this function.

• Alternatively, go to Settings > Location and enable or disable Access my location.

After location services are disabled, your device will prevent all apps and services from collecting and using location information, with the exception of some built-in apps. When these apps or services need to use location information, your device will remind you to enable location services again.

#### Increase the Accuracy of Location Services

You can improve the positioning accuracy of your device by allowing apps and services to scan for nearby Wi-Fi networks and Bluetooth devices or access correction data for global navigation satellite systems (GNSS).

Go to Settings > Location > Advanced settings, then set the options as required.

#### Allow or Forbid Apps to Obtain Location Information

You can allow or forbid an app to access location information, including granting one-time or permanent access, or denying access to location information during use of the app.

- **1** Go to Settings > Privacy > Permission manager, touch Location, and check which apps have been granted access to location information.
- **2** Touch the app for which you want to change settings and follow the onscreen instructions to grant or deny permissions.

### Accessibility

Screen reader apps are designed to assist visually impaired users to use a device.

#### Enable Colour Correction to Customise the Screen Colour

Colour correction helps people with poor eyesight see the screen content more easily.

- **1** Go to Settings > Accessibility features > Accessibility > Colour correction and enable Colour correction.
- **2** Touch **Correction mode** to select a colour correction mode.

#### **Use Magnification Gestures**

Use magnification gestures to zoom in on the screen.

#### On the **Accessibility** > **Magnification** screen, touch **Magnification**, then enable it.

Zoom in or out by touching the screen three times in a row.

- While zoomed in, spread two or more fingers to further zoom in, then pinch two or more fingers together to zoom back out.
- Drag the screen with two or more fingers to view other parts of the screen.

#### **Enable Colour Inversion**

Colour inversion allows you to invert the colour of the text and the background. When Colour inversion is enabled, your device will display text in white and the background black.

On the **Accessibility** screen, enable **Colour inversion**.

#### Use a Shortcut to Activate an Accessibility Feature

You can use Volume buttons to quickly activate an accessibility feature.

- **1** On the **Accessibility** screen, touch **Accessibility** shortcut.
- **2** Touch **Select feature** to select the feature you want to activate with the shortcut.
- **3** Enable **Accessibility shortcut**. You can now press and hold the Volume up and down buttons simultaneously for 3 seconds to activate the feature.

#### Adjust the Touch and Hold Delay

Touch & hold delay allows you to adjust the time the screen takes to respond when you touch and hold something.

On the **Accessibility** screen, touch **Touch & hold delay**, then select a delay option according to your preferences.

### **One-Handed Mode**

You can switch to a mini screen view so you can use your device with one hand more easily.

- **1** Go to Settings > Accessibility features > One-Handed mode, and enable One-Handed mode.
- **2** Access **One-Handed mode** using one of the following methods, depending on the navigation mode you are using on your device.
  - If you're using **Gestures**, swipe up diagonally from one of the bottom corners and hold.
  - If you're using **Three-key navigation**, swipe left or right across the navigation bar.
- **3** Touch the blank area to exit.

**One-Handed mode** will not work if Gesture magnification is enabled on your device.

### **Mistouch Prevention**

Enable **Mistouch prevention** to prevent unintended operations caused by accidental touches on the screen, such as when your device is placed in your pocket or backpack.

Go to Settings > Accessibility features, and enable or disable Mistouch prevention as needed.

### **Scheduled Power On/Off**

Use the **Scheduled power on/off** feature to power your device on and off at set times, to save power and prevent interruptions while resting.

- **1** Go to Settings > Accessibility features > Scheduled power on/off, and enable Scheduled power on/off.
- **2** Set the power on and off times, as well as the repeat cycle. Your device will power on and off automatically at the specified times.

To stop using this feature, disable **Scheduled power on/off**.

### Language and Region

- **1** Go to Settings > System & updates > Language & input > Language and region, then select the language you want to use.
- **2** If the language is not listed, touch **Add language**, then locate and touch it to add it to the list.
- **3** Touch **Region** to select a country/region, so the display content will adapt to the local culture and habits of the country/region you have selected.

### **Input Method**

You can download a third-party input method and set it as the default input method.

- **1** Download the input method from an official app market.
- 2 Follow the onscreen instructions to set it as the default input method, or go to Settings > System & updates > Language & input > Default keyboard and select the input method.

### Date and Time

Your device is able to sync to the local date, time, and time zone over a mobile network. You can also manually set the date, time, and time zone for your device.

Go to Settings > System & updates > Date & time, then set the options according to your requirements.

#### Set the Date and Time Automatically or Manually

- Enable **Set automatically**, and your device will sync to the local date and time over a mobile network.
- To manually set the date and time, disable Set automatically.

#### Change the Time Zone

- Enable **Set automatically**, and your device will sync to the local time zone over a mobile network.
- To manually set the time zone, disable **Set automatically**.

#### **Change the Time Format**

- Enable **24-hour time** and your device will display time in the 24-hour format.
- Disable **24-hour time** and your device will display time in the 12-hour format.

### Back Up with an External Storage Device

#### Back Up with a Memory Card

Insert a memory card in your device so you can conveniently back up your data to keep it safe.

- **1** Go to Settings > System & updates > Backup & restore > Data backup > External storage and touch Memory card.
- **2** Touch **BACK UP**, select the data you want to back up, then touch **Back up**.
- **3** Follow the onscreen instructions to set the password and password hint. The data will be encrypted and backed up. The password will be required if you want to restore your data backup.

To reset the password, go to the **Memory card** backup screen, then  $\cdot$  > **Reset password**.

*i* The new password is only valid for backups created thereafter.

4 After the backup is complete, you can find your data backup in the **Huawei** folder in **Files** > **Categories** > **Memory card**.

You can go to the **Memory card** backup screen and enable **Auto-backup**. Your device will then automatically back up your data every seven days when it is being charged, the screen is turned off, and the battery level is at least 75%.

#### Restore Your Backup from a Memory Card

- **1** Go to Settings > System & updates > Backup & restore > Data backup > External storage and touch Memory card.
- **2** Select the backup you want to restore from the **RESTORE FROM BACKUP** list.
- **3** Select the data you want to restore, touch **Restore**, and enter the password as prompted.

#### Back Up with a USB Storage Device

In case of insufficient storage space on your device, you can back up large files and any data on a USB storage device, such as a USB flash drive or card reader.

- **1** Connect your device to a USB storage device via a USB OTG cable.
- **2** On the **External storage** screen of your device, touch **USB storage**.
- **3** Touch **BACK UP**, select the data you want to back up, then touch **Back up**.
- **4** Follow the onscreen instructions to set the password and password hint. The data will be encrypted and backed up. The password will be required if you want to restore your data backup.

To reset the password, go to the **USB storage** backup screen, then **> Reset password**. **(i)** The new password is only valid for backups created thereafter.

#### Restore Your Data from a USB Storage Device

- **1** Connect your device to a USB storage device via a USB OTG cable.
- **2** On the **External storage** screen of your device, touch **USB storage**.
- **3** Select the backup you want to restore from the **RESTORE FROM BACKUP** list.
- **4** Select the data you want to restore, touch **Restore**, and enter the password as prompted.

### **Reset Your Device**

#### **Reset Network Settings**

This operation will reset your Wi-Fi, mobile data network, and Bluetooth settings. It will not change any other settings on your device or delete any data.

Go to Settings > System & updates > Reset, touch Reset network settings, then follow the onscreen instructions to reset network settings.

#### **Reset All Settings**

This operation will reset all network settings, fingerprints, face recognition data, and the lock screen password of your device. It will not delete any data from your device.

Go to Settings > System & updates > Reset, touch Reset all settings, then follow the onscreen instructions to reset all settings.

#### **Restore Factory Settings**

This operation will erase all the data on your device, including your accounts, app data, system settings, installed apps, music, images, and all files on the internal storage. Make sure to back up your data before restoring your device to its factory settings.

Go to Settings > System & updates > Reset > Reset phone, touch Reset phone, then follow the onscreen instructions to restore your device to its factory settings.

### Simple Mode

Simple mode adopts a more concise layout for easy navigation, enlarges icons and fonts for the home screen, and maximises the volume.

#### Enable Simple Mode

### Go to Settings > System & updates > Simple mode and touch Enable.

Touch and hold any icon to drag it to the desired location or uninstall it if it is not a mandatory app.

#### Exit Simple mode

Open Settings and touch Exit Simple mode.

### **Update the System Online**

When an update is available, your device will prompt you to download and install the update package.

- Before updating, make sure your device is running an official system version.
  Otherwise, the update may fail and your device may experience unknown issues.
  - Back up your user data before the update.
  - After an update, third-party apps that aren't compatible with the new system version may become unavailable. In some cases, it may take some time for a compatible app version to be released.
  - During the update, do not power off or restart your device, remove the memory card, or insert a memory card.

### **1** Go to Settings > System & updates, and touch Software update.

- **2** When an update is available, you can either manually download and install the update package, or update your device automatically overnight.
  - Download and install the update package: Go to New version > DOWNLOAD AND INSTALL. To avoid data usage, connect your device to a Wi-Fi network when downloading the update package.

Your device will automatically restart once the update is complete.

• Update overnight: Touch <sup>(C)</sup>, and enable **Auto-download over Wi-Fi** and **Update overnight**.

Your device will automatically update and restart between 02:00 – 04:00.

To ensure a successful overnight update, make sure that your device is powered on, the screen is locked, there are no alarms set for this period of time, and the battery level remains higher than 35%. Connect your device to a charger if necessary.

To disable automatic updates, touch <sup>(C)</sup> on the **Software update** screen, then disable **Autodownload over Wi-Fi**. This guide is for your reference only. The actual product, including but not limited to the colour, size, and screen layout, may vary. All statements, information, and recommendations in this guide do not constitute a warranty of any kind, express or implied.

Please visit https://consumer.huawei.com/en/support/hotline for up to date support hotline and email address information for your country or region.

Model: ART-L29

EMUI 10.1\_01